# Bacio Heizkörper mit Wi-Fi-Steuerung

# Betriebs- und Installationsanleitung

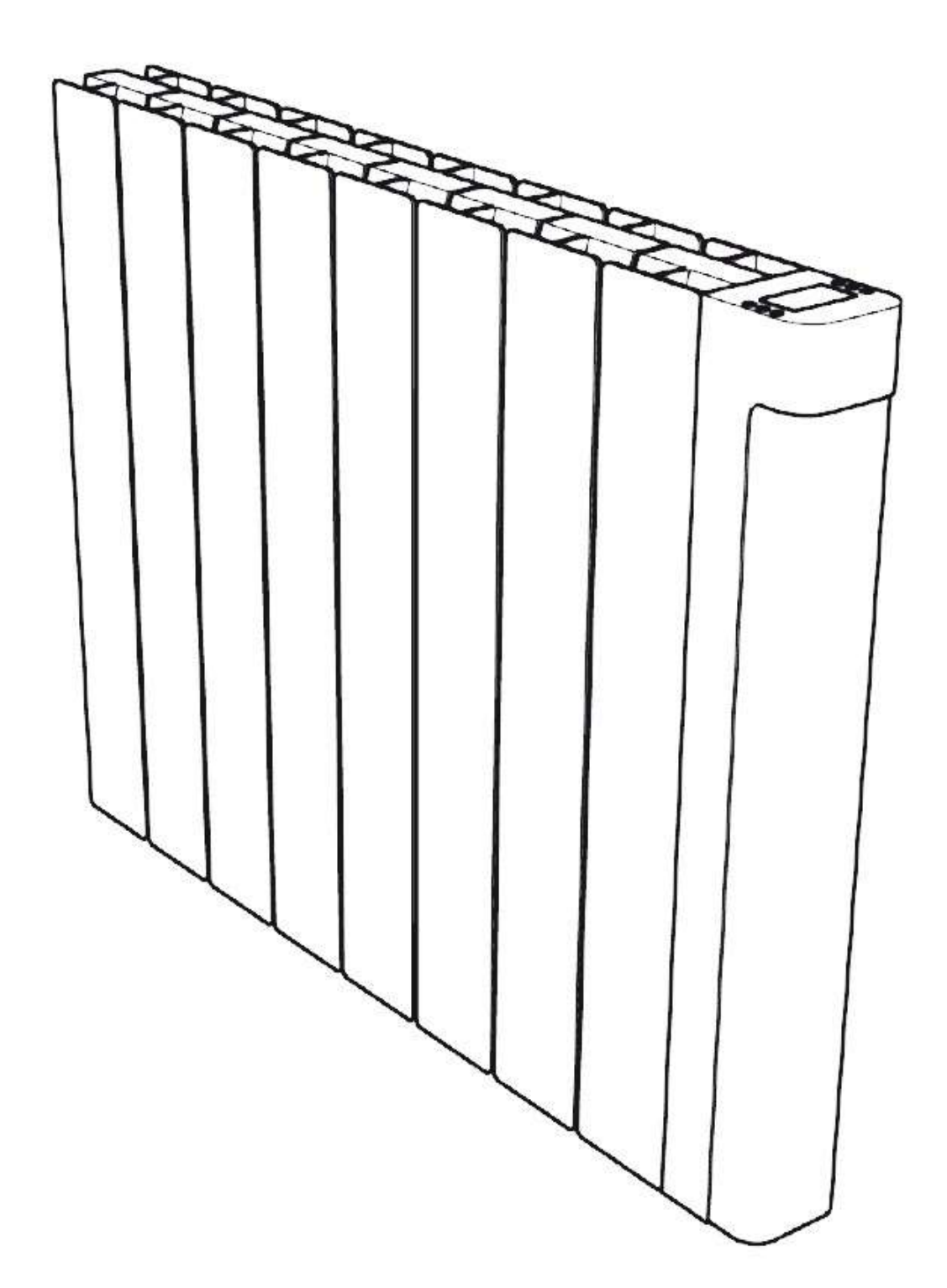

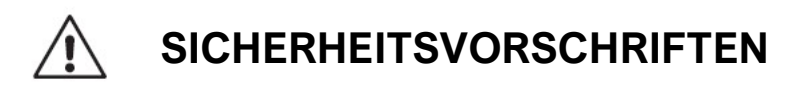

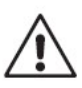

Diese Instruktionen müssen aufmerksam gelesen werden, um den sicheren Betrieb des Produktes zu gewährleisten. Deshalb wird empfohlen, diese unbedingt durchzulesen, bevor man zur Installation schreitet und sie für später aufzubewahren. Im Falle eines Zweifels bezüglich des Vorgehens beim Einbau muss die Assistenz eines qualifizierten Technikers angefordert werden.

- Jeder Schaden, der durch Nichtbeachtung dieser Vorschriften entsteht, hat die Annullierung der Herstellergarantie zur Folge.
- Das Gerät darf nicht im Freien benutzt werden.
- Dieses Gerät ist für den Einsatz im Haushalt bestimmt und darf nicht für andere Zwecke eingesetzt werden.
- Wenn das Gerät hinunterfällt, beschädigt ist oder nicht funktioniert, darf es nicht in Betrieb genommen werden und es muss überprüft werden, ob die elektrischen Anschlüsse unterbrochen wurden (Sicherung oder Auftrenner).
- Montieren Sie in keinem Fall ein beschädigtes Gerät. Ein nicht korrekt repariertes Gerät kann den Benutzer diversen Gefahren aussetzen. Für Probleme jeder Art wenden Sie sich an den Händler.
- Wenn das Stromkabel beschädigt ist, muss es vom Hersteller oder von einem Fachmann ausgetauscht werden, damit jede Gefahr ausgeschlossen wird.
- Warnung: Das Gerät darf nicht abgedeckt werden, sonst besteht Überhitzungsgefahr. Andernfalls aktiviert der Anstieg der Temperatur die interne Schutzvorrichtung.
- Dieses Gerät ist nur zur Trocknung der Wäsche nach dem waschen mit Wasser bestimmt.

#### ACHTUNG!

Um jeder Gefahr für Kleinkinder vorzubeugen, wird empfohlen, das Gerät so zu installieren, dass sich das untere Heizrohr in mindestens 600 mm Abstand vom Fußboden befindet.

Tastensperre

Drücken Sie in einem Betriebsmodus die Tasten + und - gleichzeitig für mindestens 5 Sekunden. Zum Entsperren drücken Sie erneut gleichzeitig die Tasten + und -.

Wenn sich das Produkt im gesperrten Modus befindet, bleibt die Start / Stopp-Funktion bestehen. In diesem Modus kann die Konfiguration nicht durchgeführt werden.

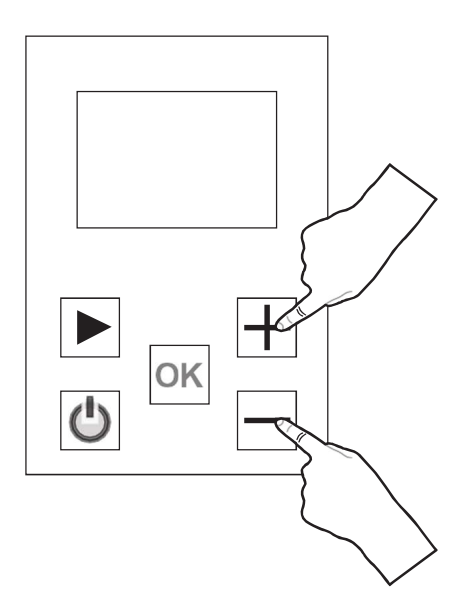

# VOR DER INSTALLATION ZU BEACHTEN

Bevor das Heizgerät angeschlossen wird, muss der elektrische Hauptschalter ausgeschaltet werden.

Wenn es sich um ein Gerät der Klasse II handelt, kann es in jedem Raum der Wohnung installiert werden, einschließlich im 2/3-Schutzvolumen eines Bades (IP44).

Das Heizgerät muss so installiert werden, dass die Schalter und die anderen

Einstellungsvorrichtungen nicht von einer Person berührt werden können, die sich in der Badewanne oder unter der Dusche befindet (ref. Norm NF C15-100).

Das Heizgerät darf nicht unterhalb einer elektrischen Steckdose installiert werden. Das Heizgerät muss in einem Abstand von mindestens 15 cm von einem Hindernis jeglicher Art entfernt (Regal, Vorhang. Möbel usw.) installiert werden.

Die Anlage zur Speisung des Gerätes muss einen mehrpoligen Schalter vorsehen (ref. Norm NF C15-100).

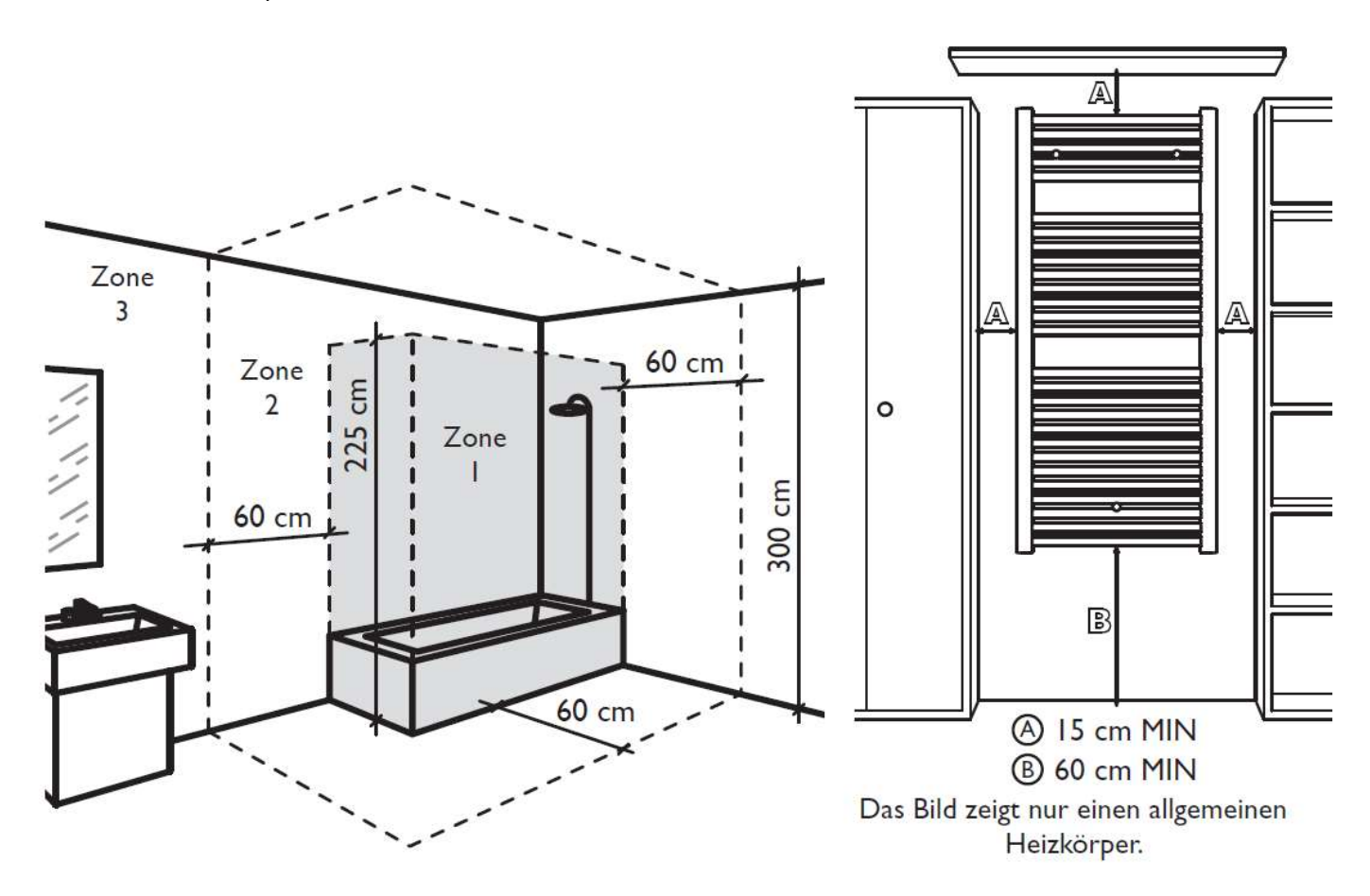

#### STROMZUFUHR UND ELEKTRISCHE ANSCHLÜSSE

- Konform mit den geltenden Bestimmungen muss die Stromzufuhr für das Heizgerät durch einen Differentialschalter von 30 mA und einem für die angeschlossene Leitung geeigneten Überlastauslöser geschützt werden.
- Bevor das Gerät des erste Mal benützt wird, muss überprüft werden, dass die Netzspannung effektiv der am Gerät angegebenen entspricht.
- Dieses Heizgerät ist ein Gerät der Klasse II (doppelte elektrische Isolierung).
- Eine Erdung ist verboten.
- Der Anschluss der drei Drähte muss in einem für El-Anschlüsse vorgesehenen Gehäuse erfolgen, das den geltenden Bestimmungen entspricht.
- Laut der Richtlinien ist kein Stecker für den Anschluss an eine elektrische Steckdose am Kabel zu adaptieren.
- Wenn sie nicht benützt wird, muss die Steuerleitung isoliert werden.

Einphasen-Stromzufuhr 230 V~ 50 Hz.

- Blauer/Grauer Draht: Neutral
- Brauner Draht: Phase
- Schwarzer Draht: Steuerleitung

Der mit Öl gefüllte Heizkörper hat die Schutzart IP24 für den Einsatz in Badezimmern 1 und ist ein vollständig isoliertes Produkt der Klasse 2.

Dieser hat KEIN Erdungskabel, welches intern und eigensicher ist.

In Haushalten sind Pilotdrahtsysteme nicht üblich, wenn Sie dies haben, brauchen Sie den schwarzen Draht nicht. Schneiden Sie einfach das spannungsfreie schwarze Pilotkabel zurück, bis zur Hülle und kleben Sie es mit Klebeband ab.

Dies hat keine Auswirkungen auf die 5-jährige Garantie des Produkts.

Bitte denken Sie daran: Die Komforttemperatur kann auf 30 ° C eingestellt und dem Zyklus überlassen werden. Der Heizkörper kann manuell über das Display ein- und ausgeschaltet werden. Dies macht den Heizkörper zum idealen Gerät für Personen, die keine Komplikationen mit ihrer Heizung wünschen.

# Befestigung der Wandhalterung

- 1. Überprüfen Sie vor der Montage des Heizkörpers die Wand, ob die in den Zeichnungen "INSTALLATION DES GERÄTS" angegebenen Abstände eingehalten werden.
- 2. Bestimmen Sie anhand der Tabelle unten Ihr Modell und beachten Sie, die für die Montage der Wandhalterungen angegebenen Höhen und Breiten. Hilfe bei der Installation finden Sie in den Zeichnungen 1 und 2 (siehe nächste Seite).

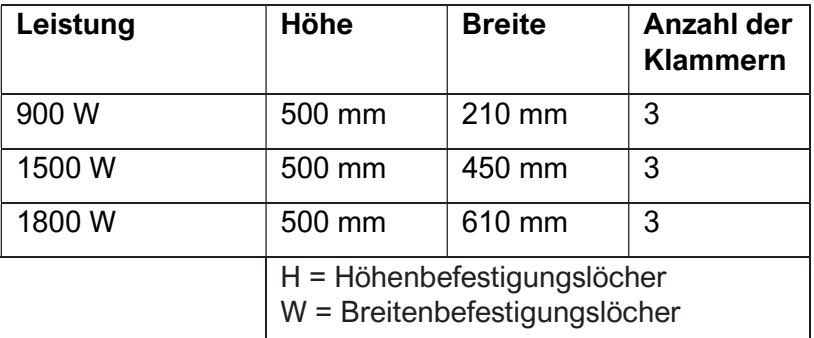

3. Befestigen Sie die Halterungen mit Dübel (nicht mitgeliefert) an der Wand, die an die Wandstruktur angepasst sind, auf der der Heizkörper positioniert werden soll. Schließen Sie das Sicherheitssystem nach dem Befestigen mit den in der Zeichnung angegebenen Schrauben.

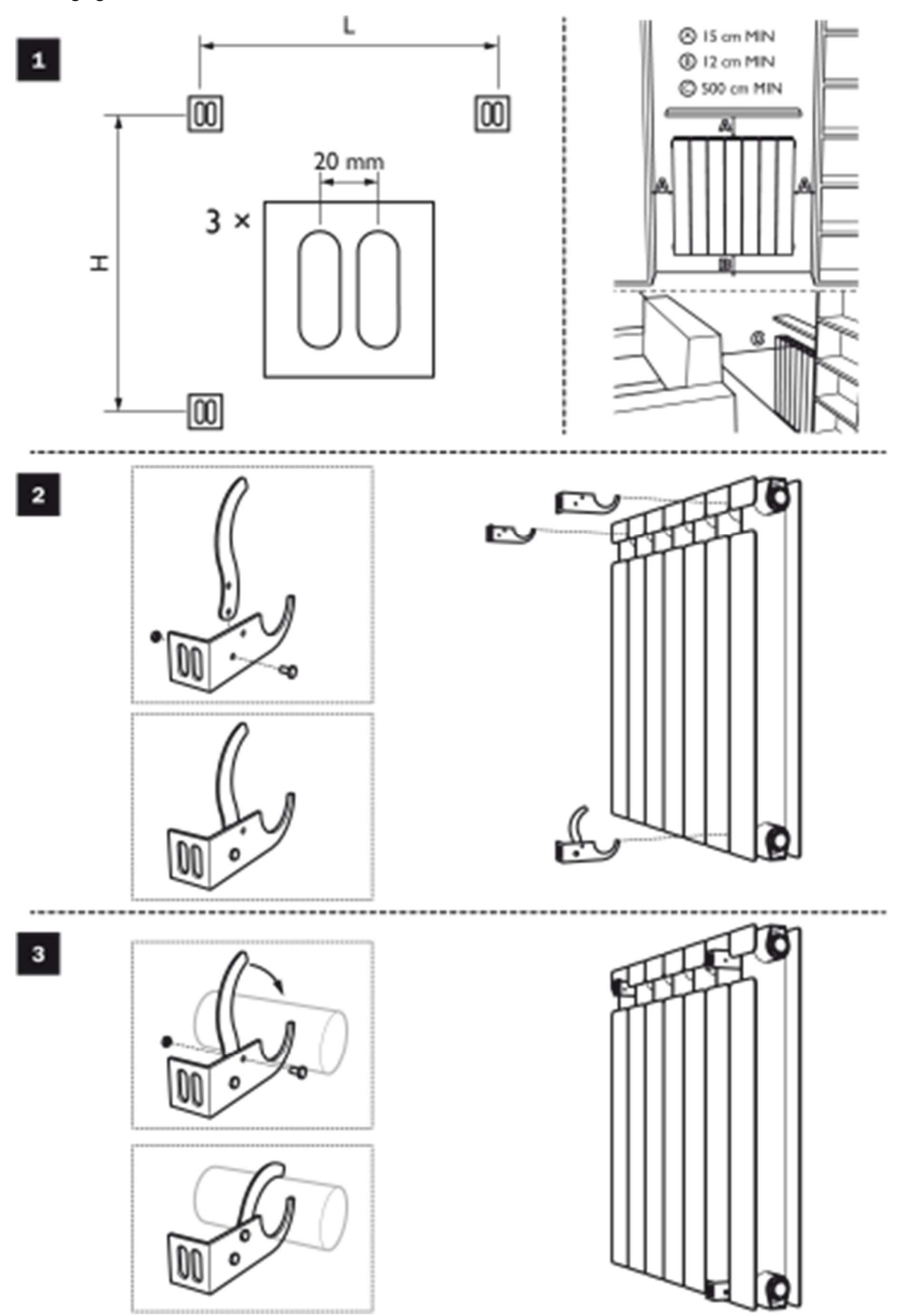

# Richtige Verwendung

Verwenden Sie das Produkt wie in Abbildung 1 gezeigt. Legen Sie niemals Handtücher oder Kleidung auf den Außenrahmen (Abbildung 2). Eine falsche Verwendung kann zu gefährlicher Überhitzung führen und den Betrieb des Geräts beeinträchtigen.

Verwenden Sie zum Reinigen des Geräts keine Chemikalien, sondern ein feuchtes, nicht scheuerndes Tuch.

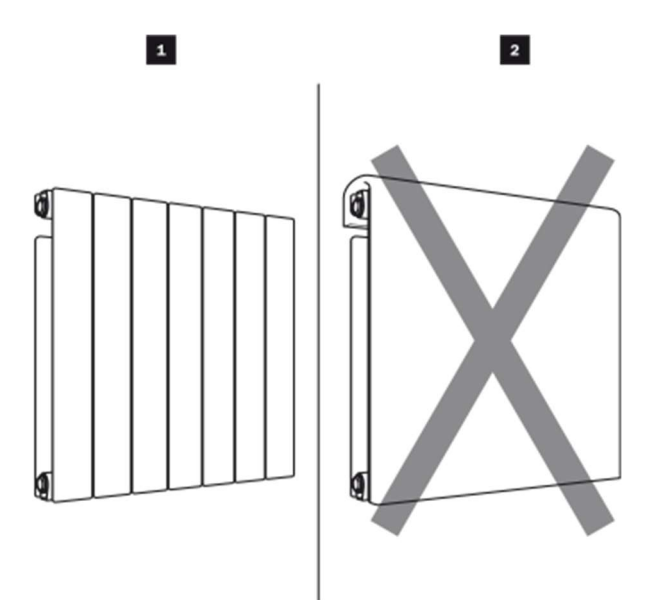

# Eigenschaften der Benutzeroberflächen

#### Anzeige

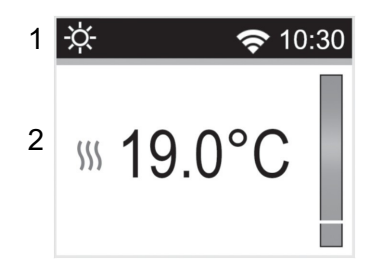

1: Zeigt den Modus an, in der Heizkörper gerade arbeitet. Der aktuelle WLAN-Status sowie die tatsächliche Uhrzeit werden im 12-Stunden- oder 24-Stunden-Format angegeben.

2: Zeigt den aktuellen Status an (Heizen oder Ruhen). Die eingestellte Temperatur hängt vom Modus ab, in dem der Heizkörper eingestellt ist, von der grünen bis zur roten Leiste. Die Leiste ist ein praktisches Werkzeug, mit dem Sie Ihren Heizungsverbrauch visuell darstellen und durch Temperatursenkung Effizienzsteigerungen erzielen können.

Die Tastatur besteht aus 5 Tasten:

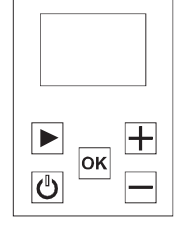

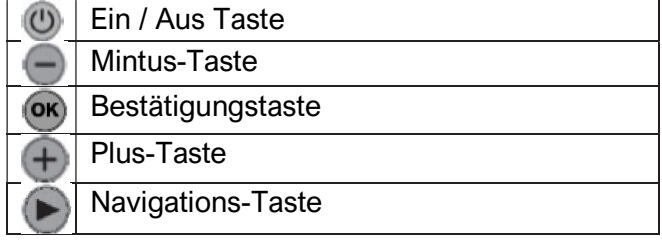

# Schnellstarteinrichtung ohne Wi-Fi-Einrichtung

Wenn Sie den Heizörper zum ersten Mal einschalten, folgen Sie den Bildschirmaufforderungen.

Einschalten: Wählen Sie die passende Sprache und drücken Sie OK. WLAN konfigurieren: Wählen Sie NEIN und drücken Sie OK Zeit einstellen: Aktuelle Stunden und Minuten, dann OK drücken Datum einstellen: Aktueller Tag und Monat, dann OK drücken Sommerzeit: Wählen Sie AKTIVIEREN und drücken Sie OK (Sommerzeit = Winter / Sommer automatischer Wechsel). Zeitanzeige: Wählen Sie entweder 24h oder 12h und drücken Sie OK.

Der Heizkörper befindet sich jetzt im manuellen Komfortmodus . Die Temperatur kann mit den Tasten +/- auf dem Bildschirm eingestellt werden. Um diese beizubehalten, wählen Sie Ihre gewünschte Raumtemperatur. Schalten Sie den Heizkörper einfach mit dem Ein / Aus- Schalter ein oder aus.

Jedes Mal, wenn der Heizkörper eingeschaltet ist, befindet er sich im manuellen Komfortmodus. Sie können die Heizkörper-Programmierung jederzeit durch einfaches Drücken der Navigationstaste  $\bullet$  aufrufen.

# Schnellstarteinrichtung mit Wi-Fi-Einrichtung

Wenn Sie den Heizkörper zum ersten Mal einschalten, müssen Sie den Bildschirmaufforderungen folgen.

- Einschalten: Wählen Sie die passende Sprache und drücken Sie OK.
- WLAN konfigurieren: Wählen Sie JA und drücken Sie OK
- Laden Sie die App "Deltacalor Confort" im Google Play Store bzw. App Store herunter.
- Befolgen Sie die schrittweise Anleitung zum direkten Anschluss an Ihre Heizung, wenn Sie Ihr Konto in der App erstellt haben.
- Danach werden Sie aufgefordert, Ihre WLAN-Einstellungen zu öffnen und nach "DELTACALOR-XXX", wie auf dem Steuerbildschirm des Heizkörpers angezeigt, vorzugehen.
- Wählen Sie den Passcode 123456789 aus und geben Sie ihn ein.
- Die App sucht automatisch alle 15 Sekunden nach der Heizung.
- In der linken Ecke des App-Bildschirms oben in der Menüleiste oben befindet sich ein sehr hilfreiches "TUTORIAL".
- Dieses wird Sie durch den Verbindungsprozess führen, sollten Sie weitere Hilfe benötigen.

## Gerät ohne Wi-Fi verwalten

Wenn Ihr Internet ausfällt oder Sie Verbindungsprobleme haben, kann der Heizkörper direkt über den Router von Ihrem Telefon oder Tablet aus gesteuert werden.

In der oberen linken Ecke der App befindet sich eine Dropdown- Menü-Box. Wählen Sie "GERÄT OHNE WIFI VERWALTEN".

Auf diese Weise können Sie direkt über eine Verbindung zum Heizkörper ohne Internetverbindung herstellen.

Sie können auf alle Programme und Funktionen des Heizkörpers zugreifen und diese ändern. Vorausgesetzt ist die Reichweite des Geräts.

# 1. Einschalten / Erstinstalltion

Wenn der Heizkörper zum ersten Mal oder nach einem Zurücksetzen auf die Werkseinstellungen eingeschaltet wird, wird direkt ein Konfigurationsassistenten für die WLAN-Verbindung geöffnet.

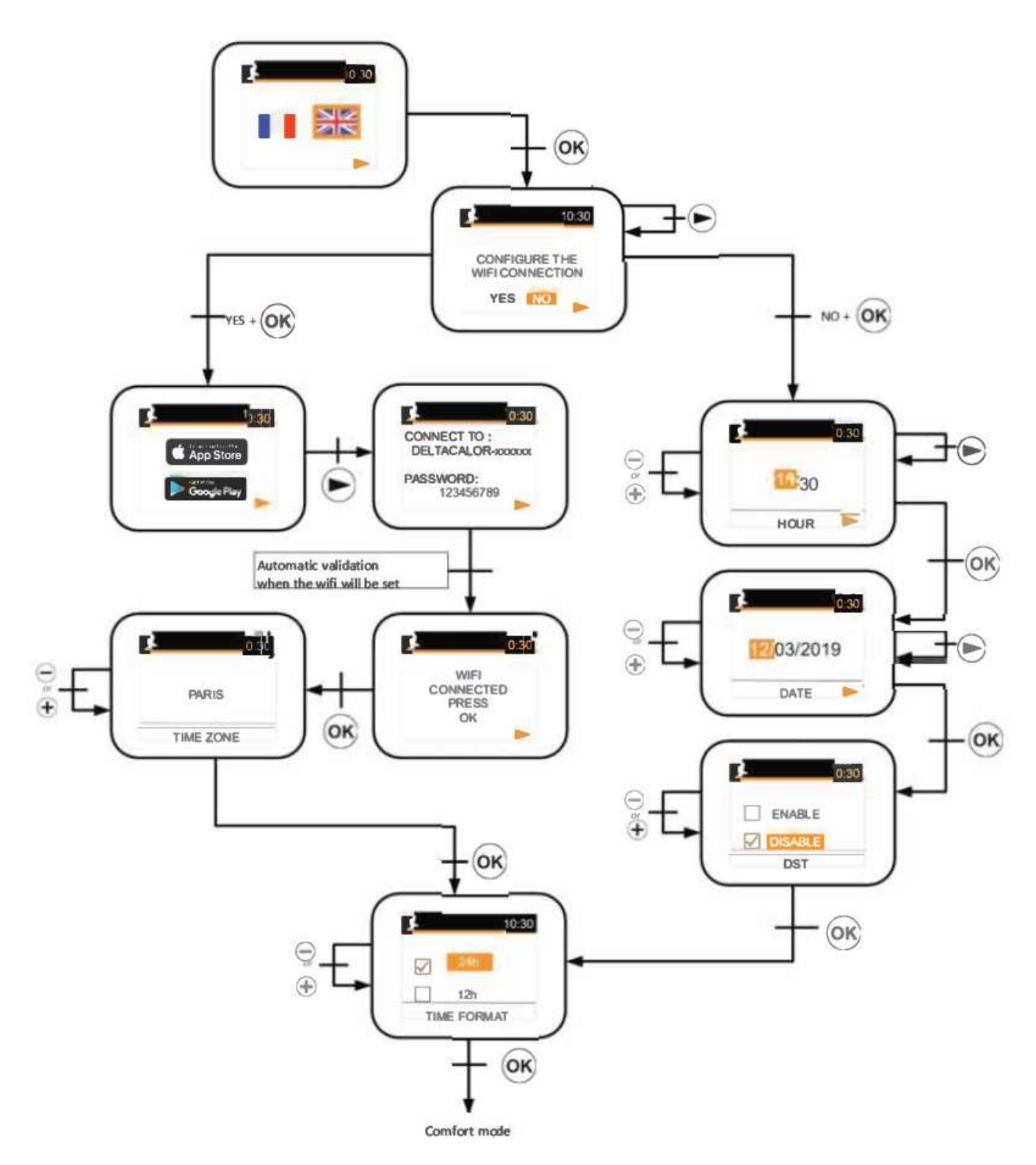

Das obige Schema zeigt die Einrichtungspfade für Wi-Fi und manuelle Konfigurationen. Nehmen Sie sich Zeit und machen Sie sich mit dem richtigen Weg vertraut, den Sie einschlagen möchten. Wenn Sie einen Fehler beim Einrichten des Wi-Fi machen, es ist einfacher, erneut zu starten, indem Sie einfach den Ein / Aus-Schalter @ gedrückt halten.

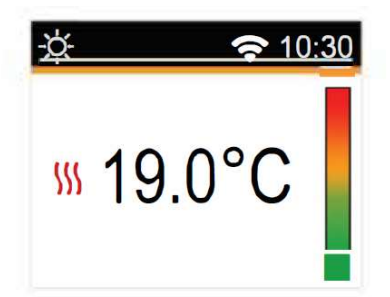

Nach einer kurzen Unterbrechung zeigt der Heizkörper den aktuellen Modusbildschirm an. Nach einem Zurücksetzen des Produkts oder einer langen Zeitspanne, in der die Stromversorgung unterbrochen wird, kehrt der Heizkörper in den zuletzt verwendeten Modus zurück.

# 2. Menü zur Modusauswahl

Um den aktuellen Modus des Heizkörpers zu ändern, muss der Benutzer die Menüauswahl durch Drücken der Navigationstaste  $\ominus$  aufrufen.

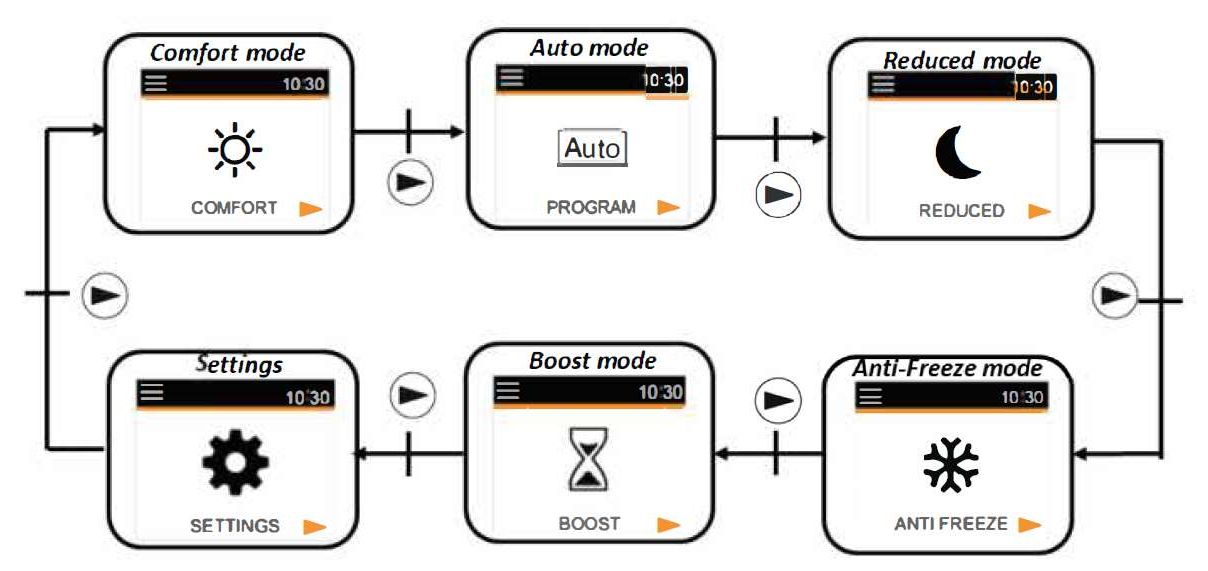

Bewegen Sie den Rahmencursor, um einen Arbeitsmodus auszuwählen. Nach der Auswahl drücken Sie die Navigationstaste  $\Theta$ .

Wenn nach 2 Minuten keine Aktivität auf der Tastatur zu sehen ist, wird der Bildschirmschoner angezeigt. Dieser kann den Wert der gemessenen Temperatur anzeigen oder leer bleiben: Sie haben die Wahl zwischen beiden Scrollen Sie zu EINSTELLUNGEN und drücken Sie OK.

- 1. Wählen Sie USER. Drücken Sie OK.
- 2. Wählen Sie OFF SCREEN. Drücken Sie OK

3. Wenn sich der Heizkörper im Bildschirmschoner-Modus befindet, drücken Sie einfach eine beliebige Taste auf der Tastatur, um den Bildschirm wieder zu aktivieren.

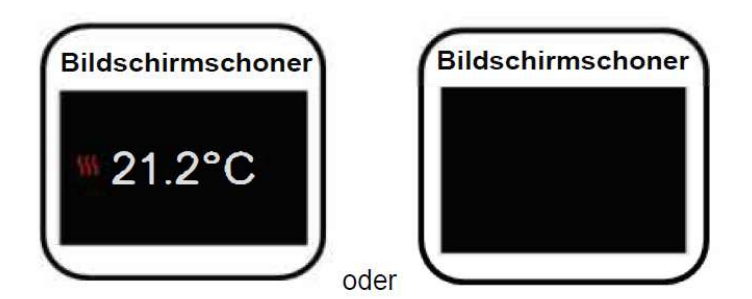

# 3. Modi

## a) Komfort Modus

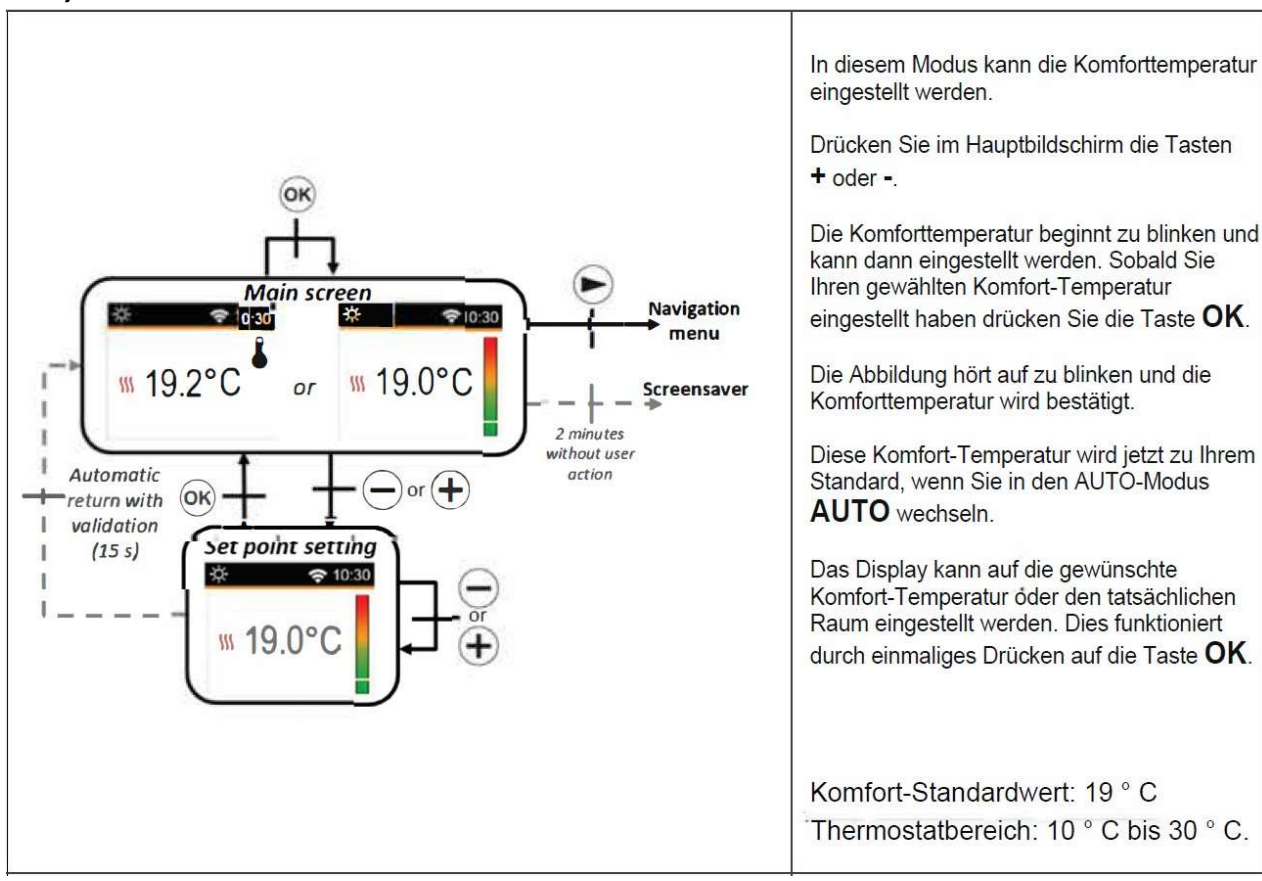

# b) Nacht Modus

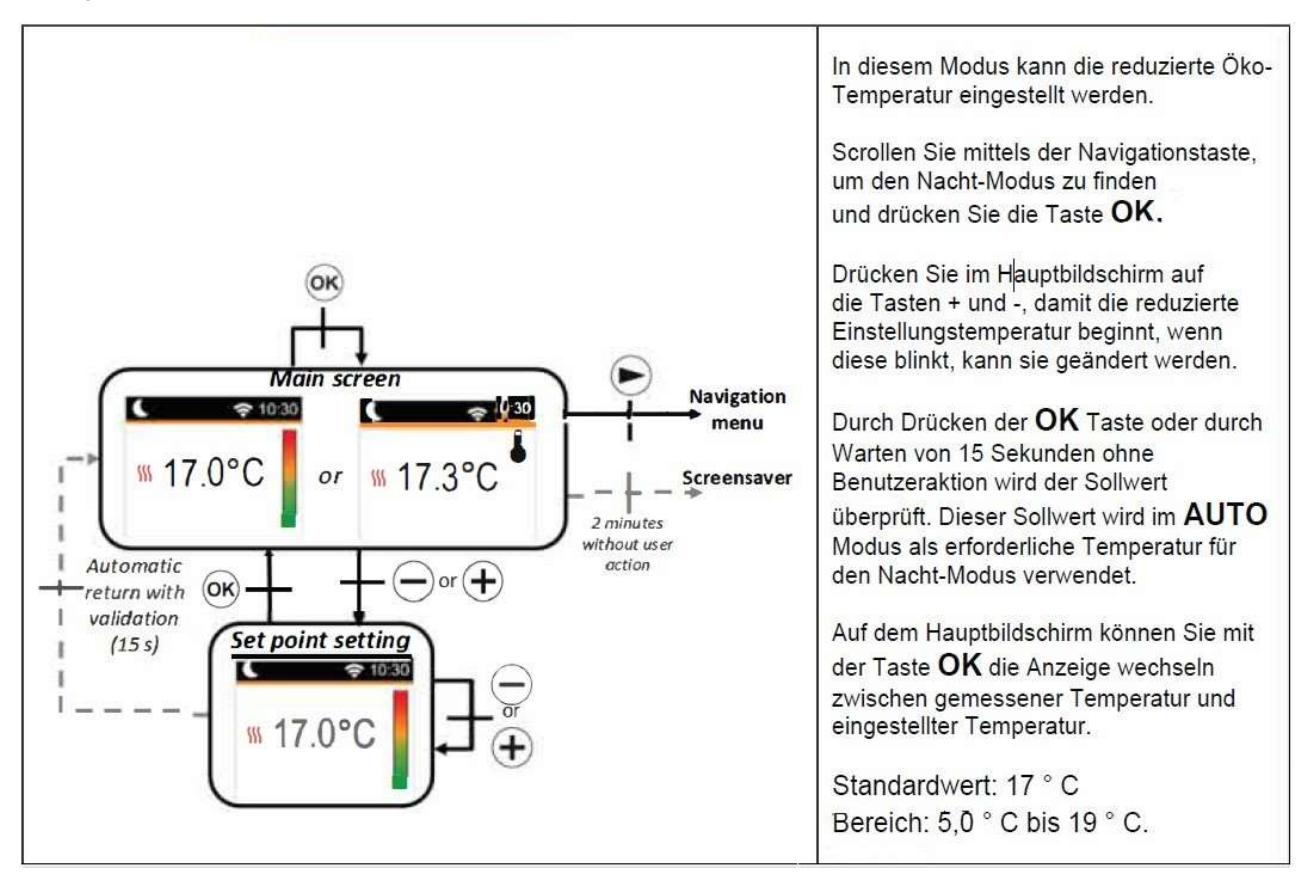

# c) Auto Modus

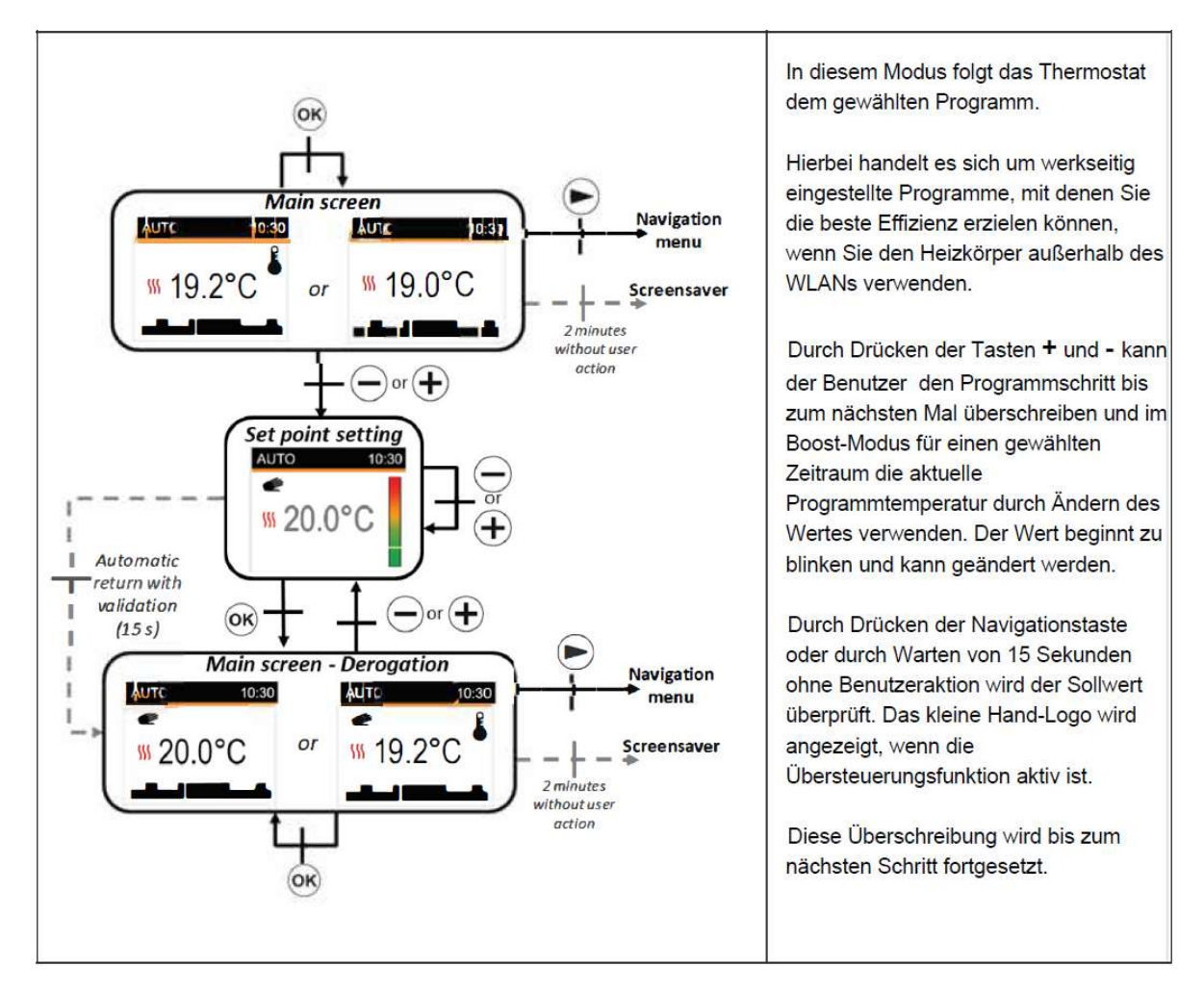

Der Heizkörper kann so programmiert werden, dass 1 von 9 voreingestellten Zeitprogrammen direkt vom Steuerbildschirm aus ausgeführt wird.

Gehen Sie zu EINSTELLUNGEN und drücken Sie OK

Gehe zum Benutzer und drücken Sie OK

Gehen Sie zum Programm gehen und drücken Sie OK

Auswahl und drücken Sie OK

Verwenden Sie die Navigationstaste ►, um den von Ihnen gewählten Programmplan auszuwählen, und drücken Sie dann OK. Die dunklen Kästchen zeigen die Zeit im Komfortmodus. Die hellen Kästchen zeigen die Zeit im Eco-Modus an.

#### P1: Morgen (7h-9h), Abend (17h-23h) & Wochenende (8h-23h)

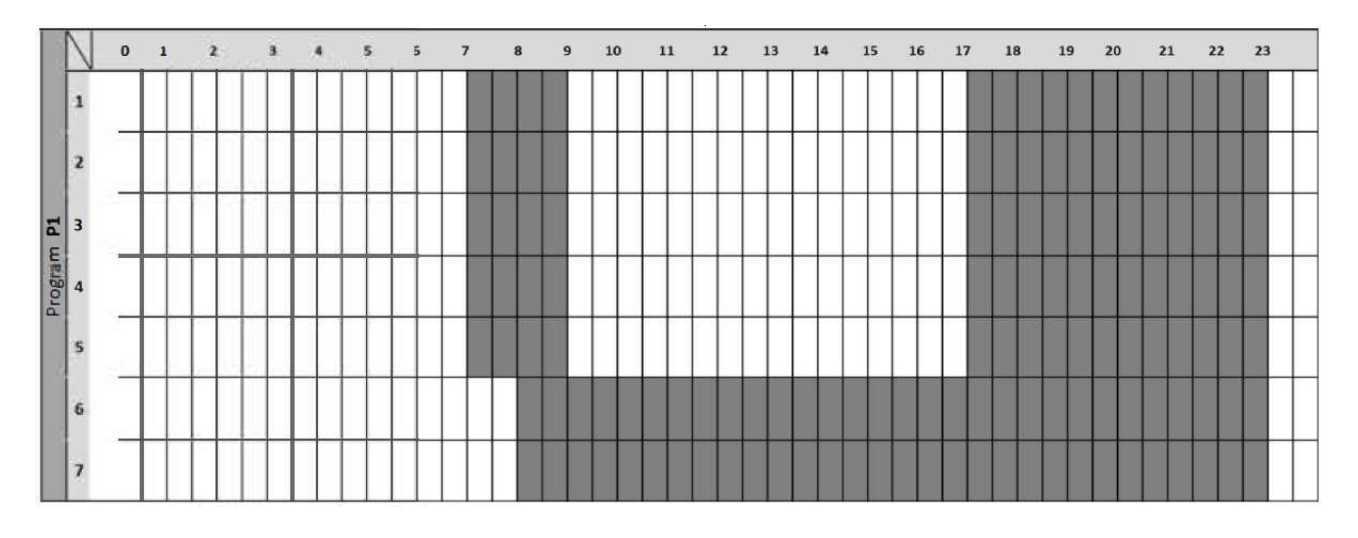

#### P2: Morgen (7h-9h), Nachmittag (12h-14h), Abend (18h-23h) und Wochenende (8h-23h)

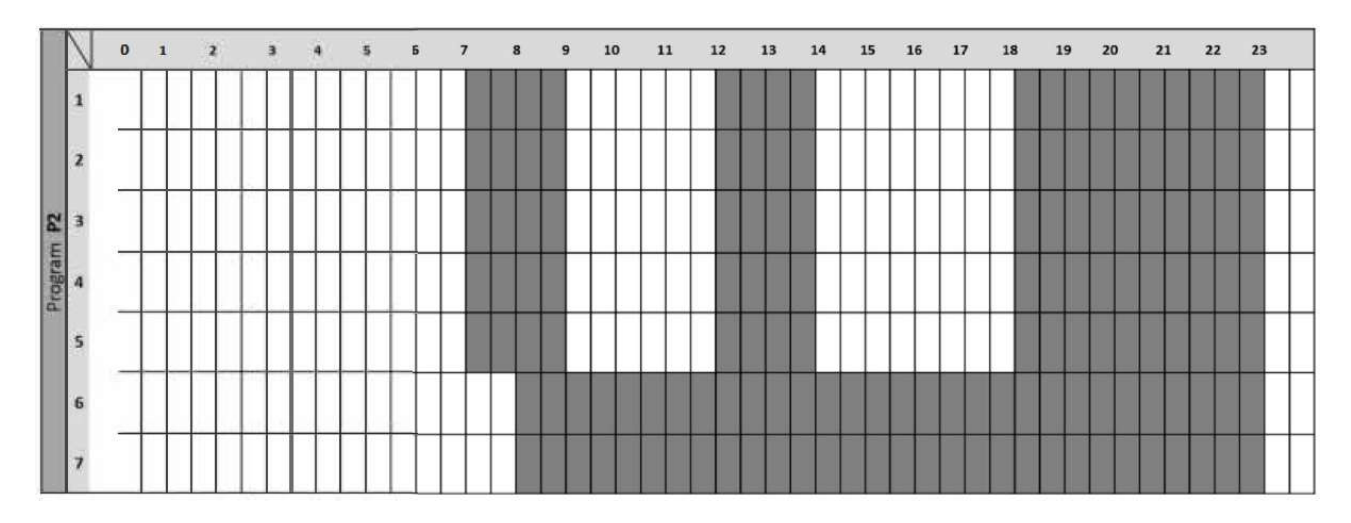

#### P3: Woche (6h-23h), Samstag (7h-24h) und Sonntag (Nacht (0h-1h), Tag (7h-23h))

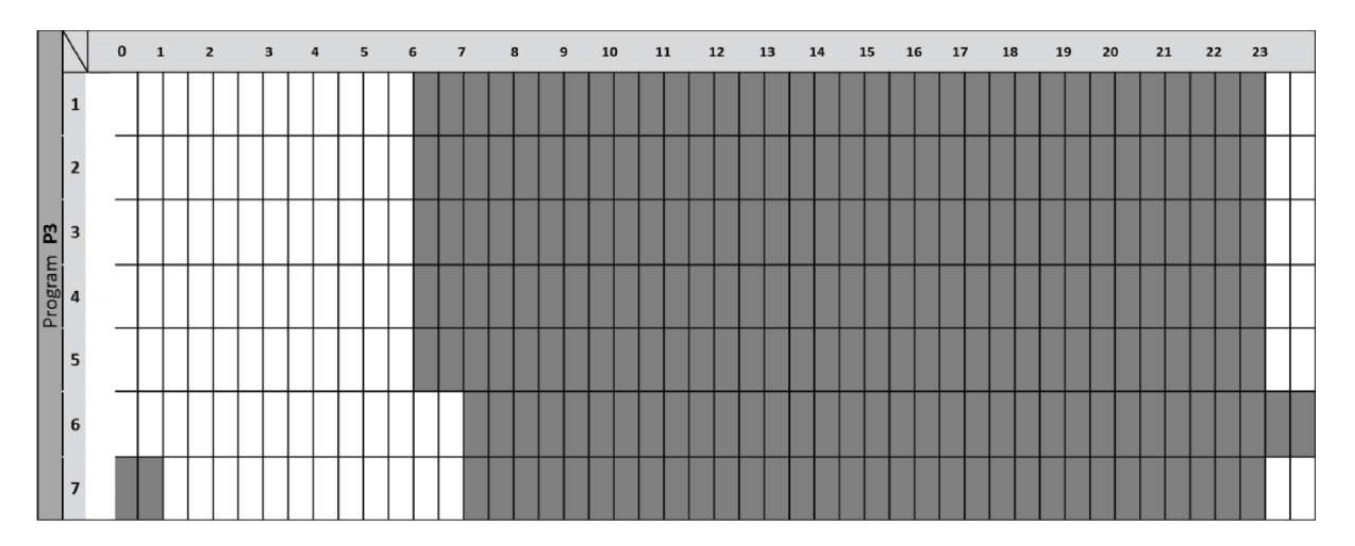

#### P4: Abend (15 bis 23 Uhr) und Samstag (7 bis 24 Uhr) und Sonntag (Nacht (0h bis 6h))

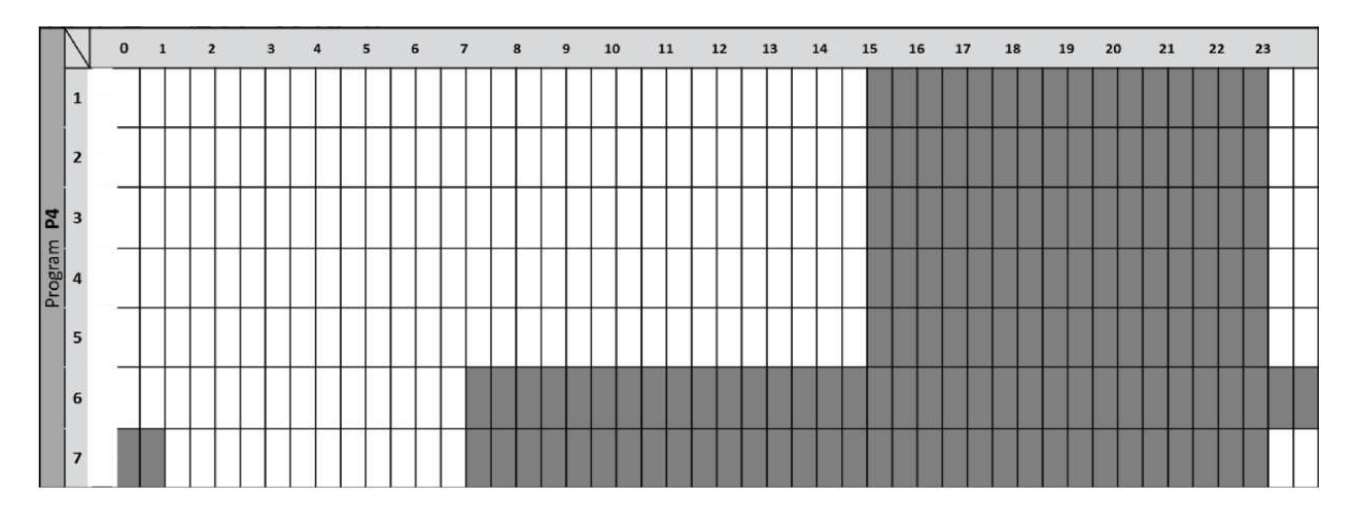

#### P5: Moring (6h-8h), Abend (21h-24h) & Samstag (Morgen (7h-9h), Abend (18h-24h)) & Sonntag (Morgen (7h-9h), Abend (18h-23h))

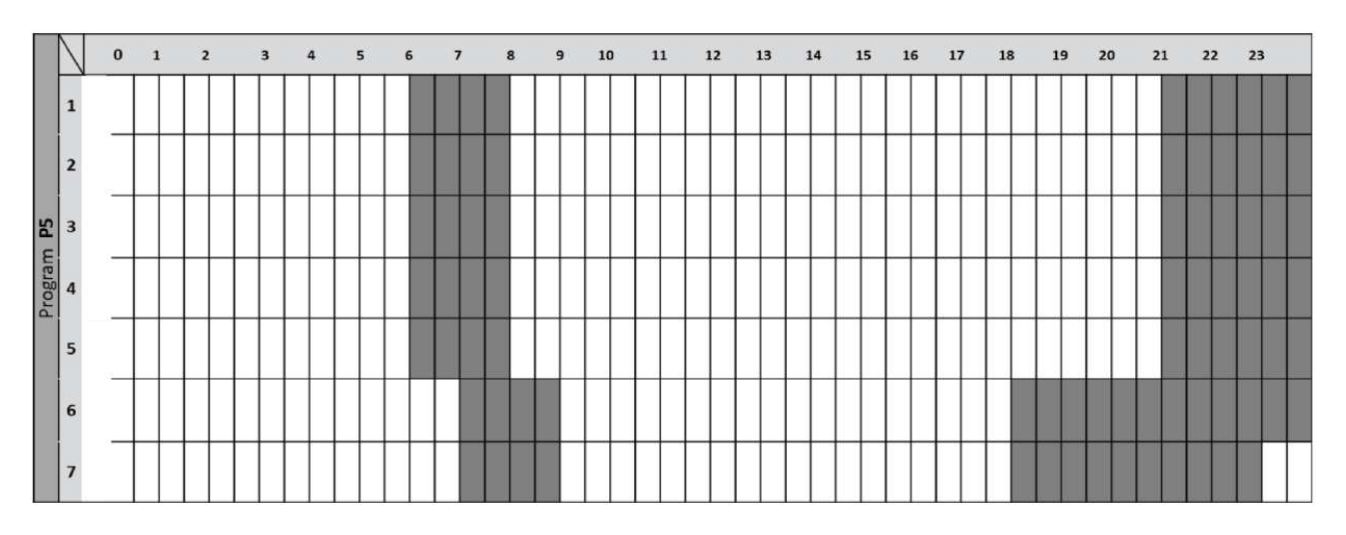

#### P6: Morgen (6h-8h), Nachmittag (14h-21h) und Wochenende (7h-21h)

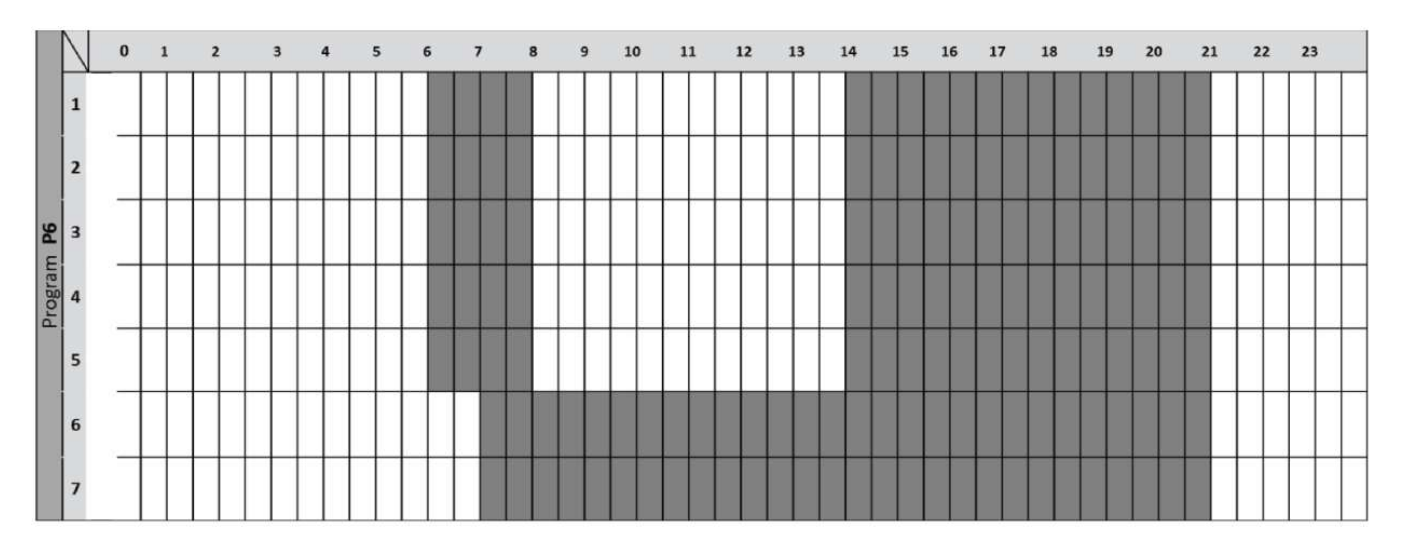

#### P7: Büro: Montag bis Freitag (7h-19h) & Wochenende (Stopp)

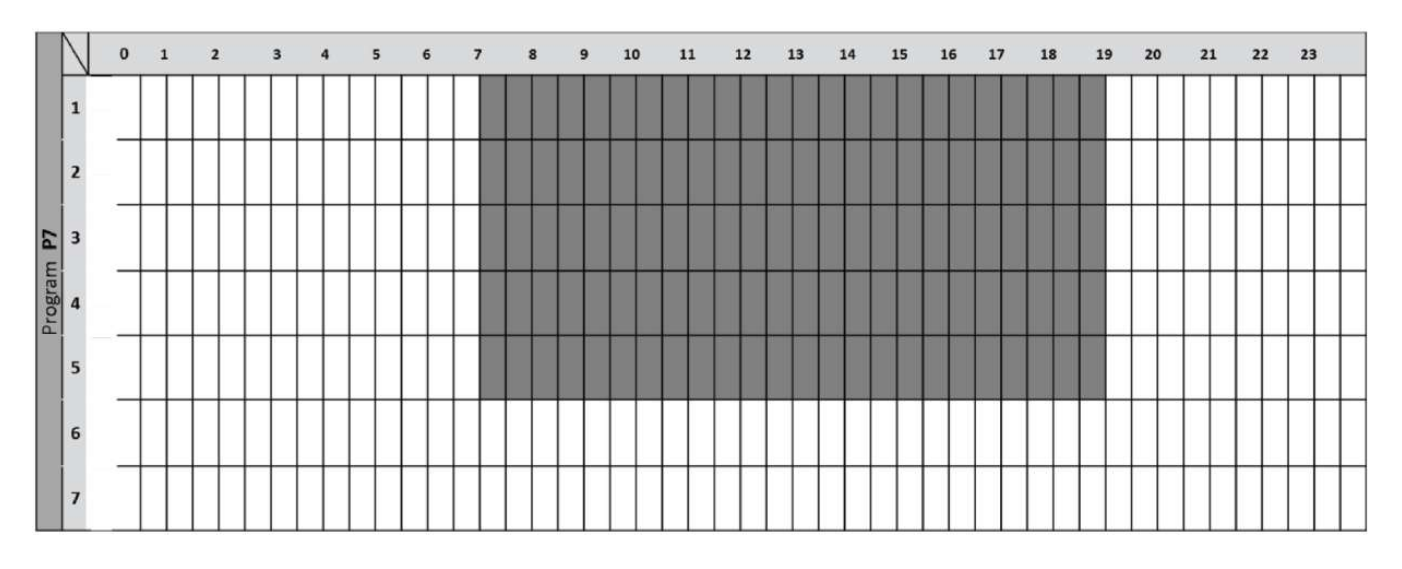

#### P8: Geschäft: Montag bis Freitag (8 bis 19 Uhr) & Samstag (8 bis 18 Uhr) & Sonntag (Stopp)

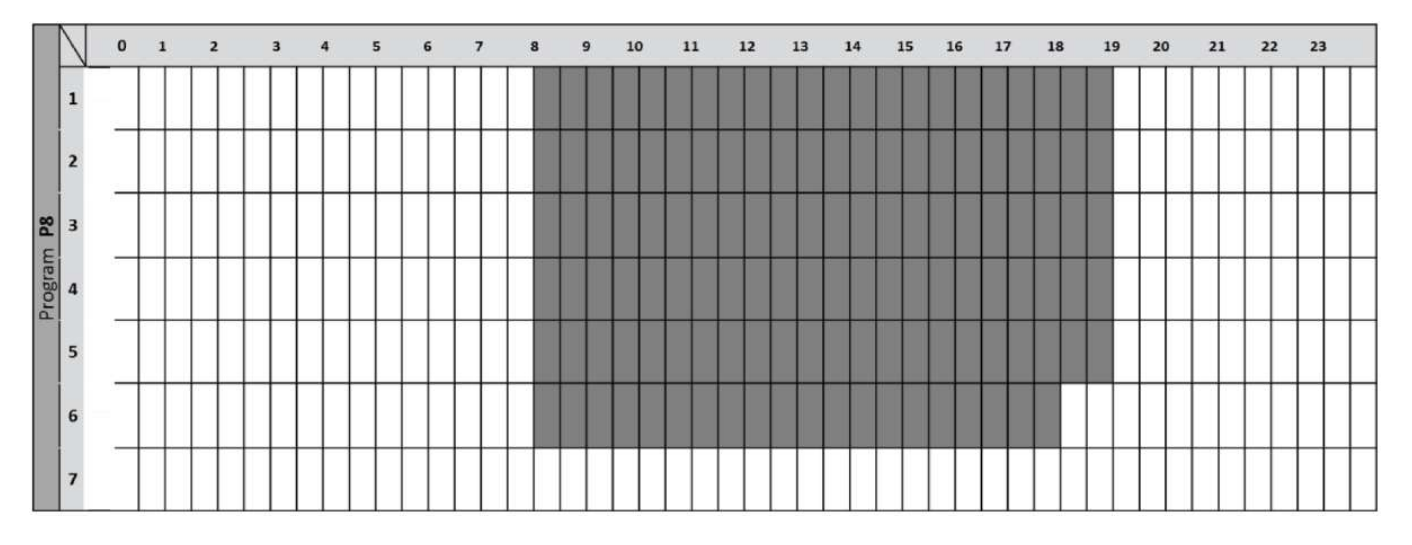

#### P9: Zweitwohnsitz: Freitag (13 Uhr) bis Montag (5 Uhr)

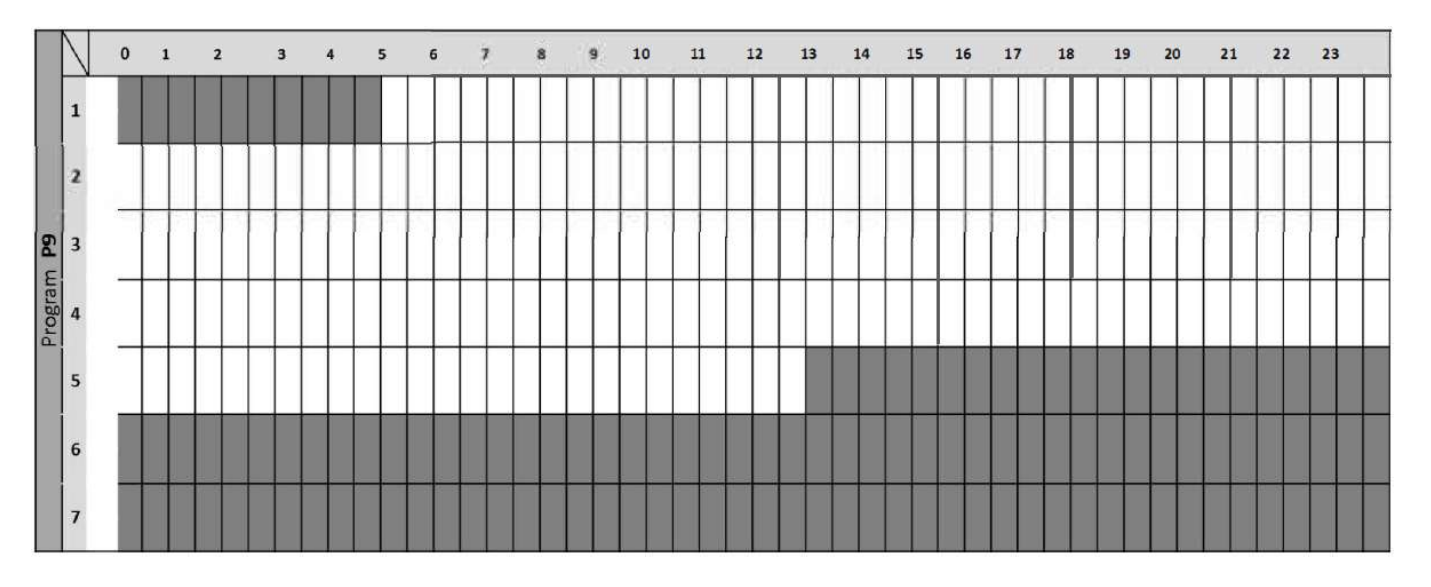

# d) Frostschutz-Modus

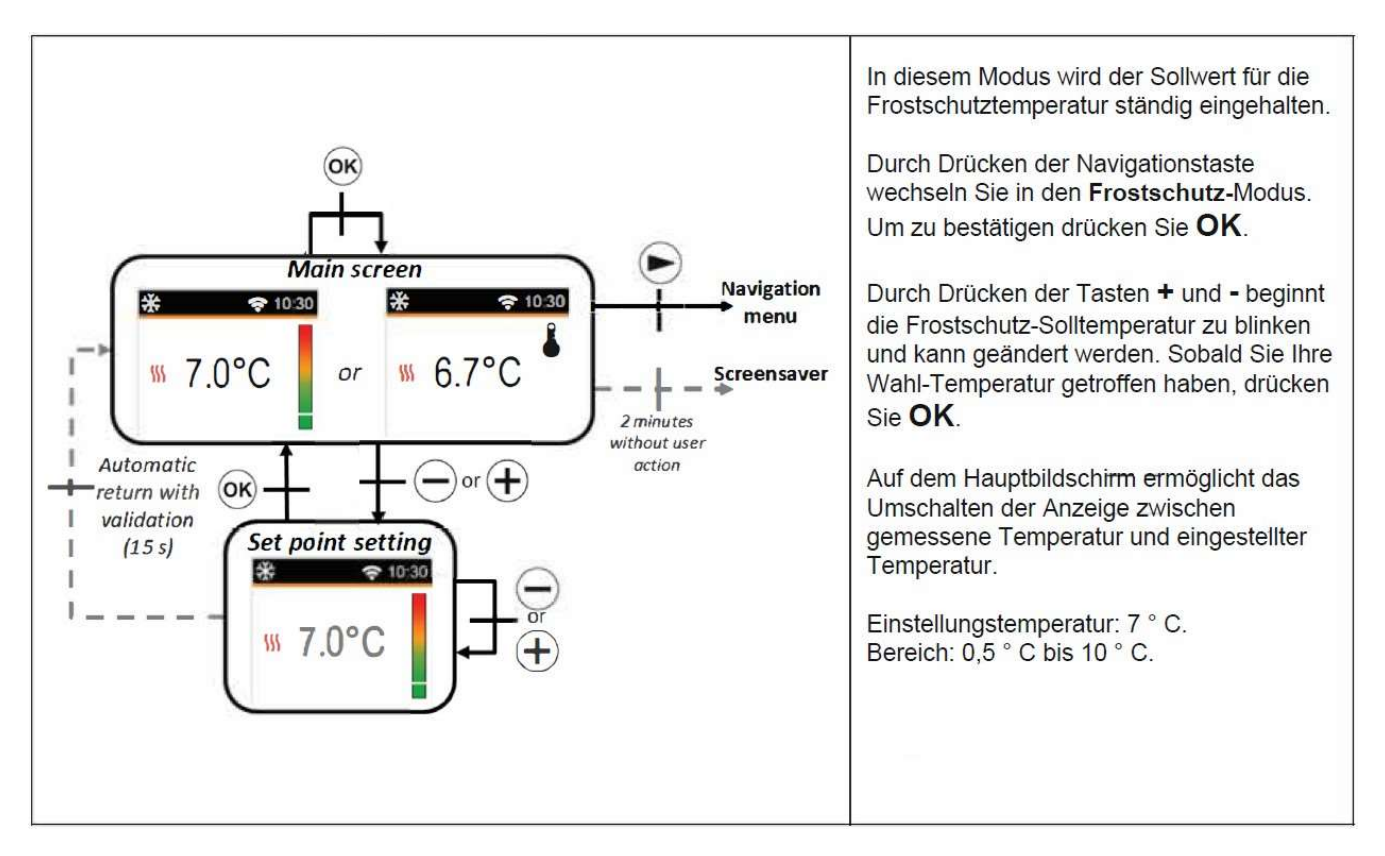

# e) Modus AUS

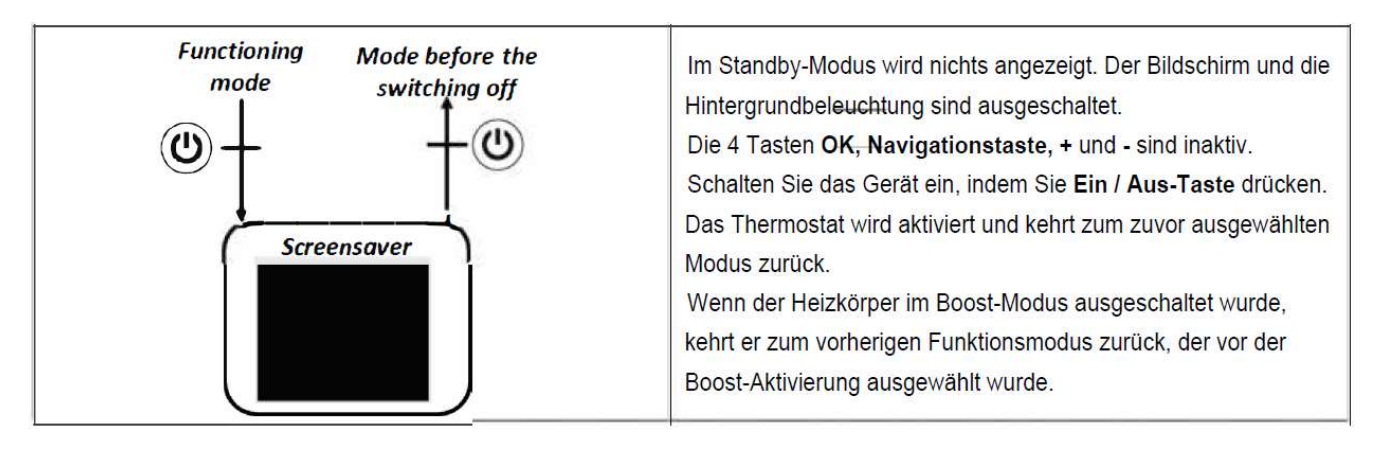

# f) BOOST-Modus

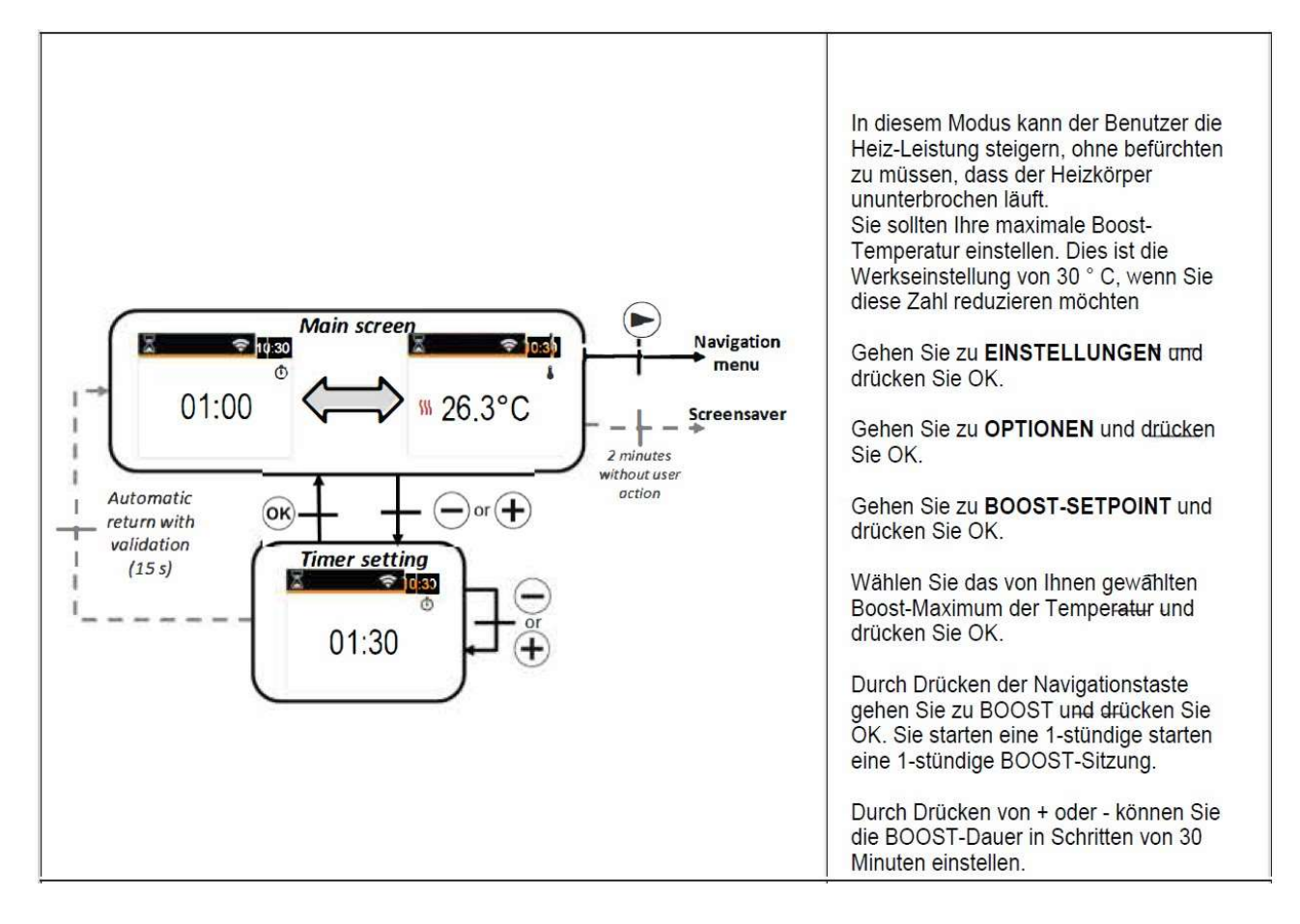

# 4. Einstellungs-Menü Definition

Wenn der Benutzer das Menü EINSTELLUNGEN aufruft, kann er zwischen verschiedenen Gruppen von Parametern oder Aktionen wählen:

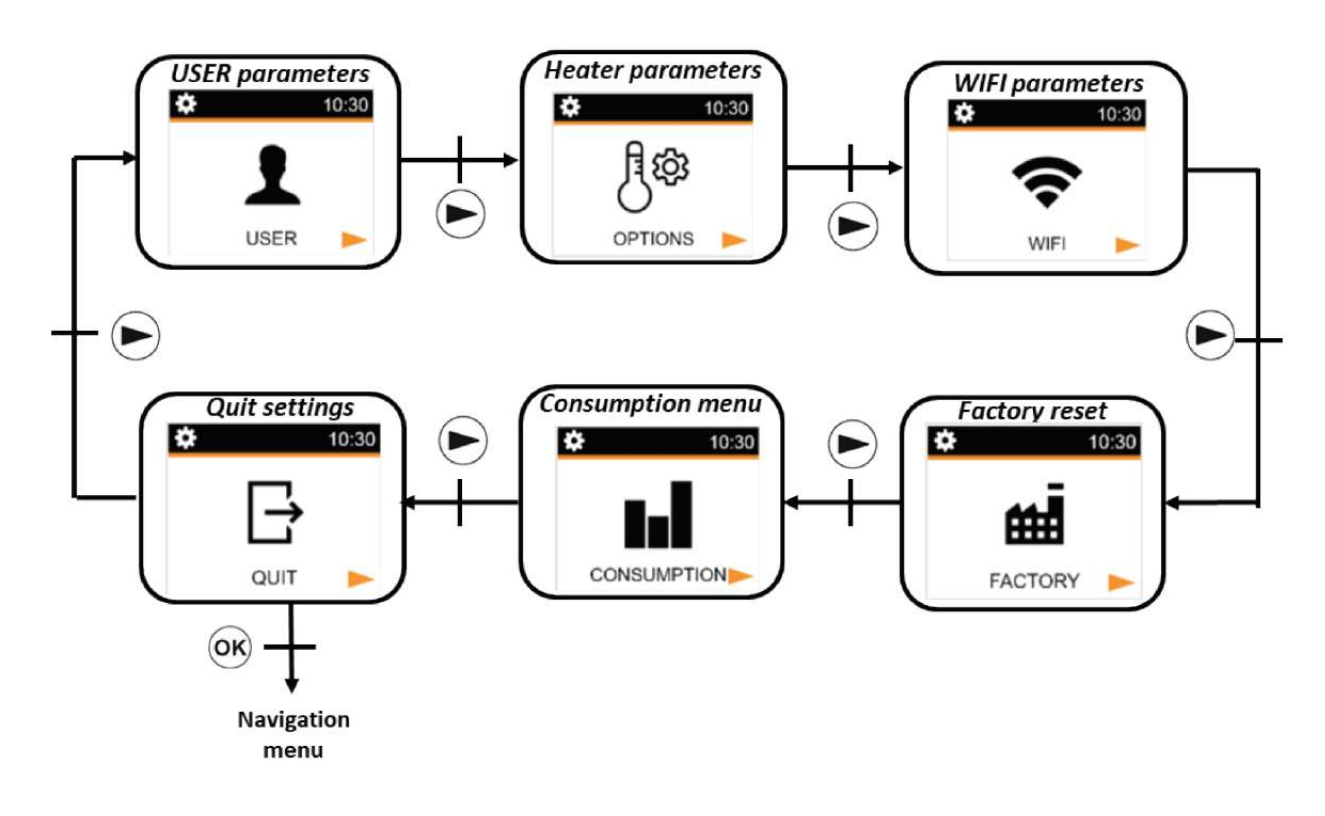

Um ein Menü auszuwählen, muss der Benutzer OK drücken. Scrollen Sie mit der Navigationstaste durch das Menü. Um das Menü zu verlassen, muss der Benutzer BEENDEN wählen und OK drücken. Eine andere Möglichkeit, das Menü zu verlassen, besteht darin, die Navigationstaste einige Sekunden lang zu drücken.

#### a) Benutzer Einstellungen

So greifen Sie auf diese Funktionen zu:

Gehen Sie zu EINSTELLUNGEN und drücken Sie OK

Gehen Sie zu USER und drücken Sie OK

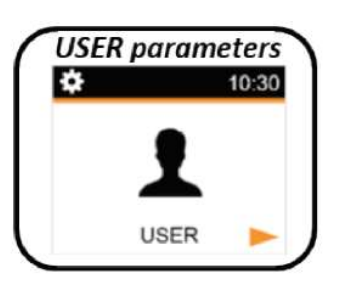

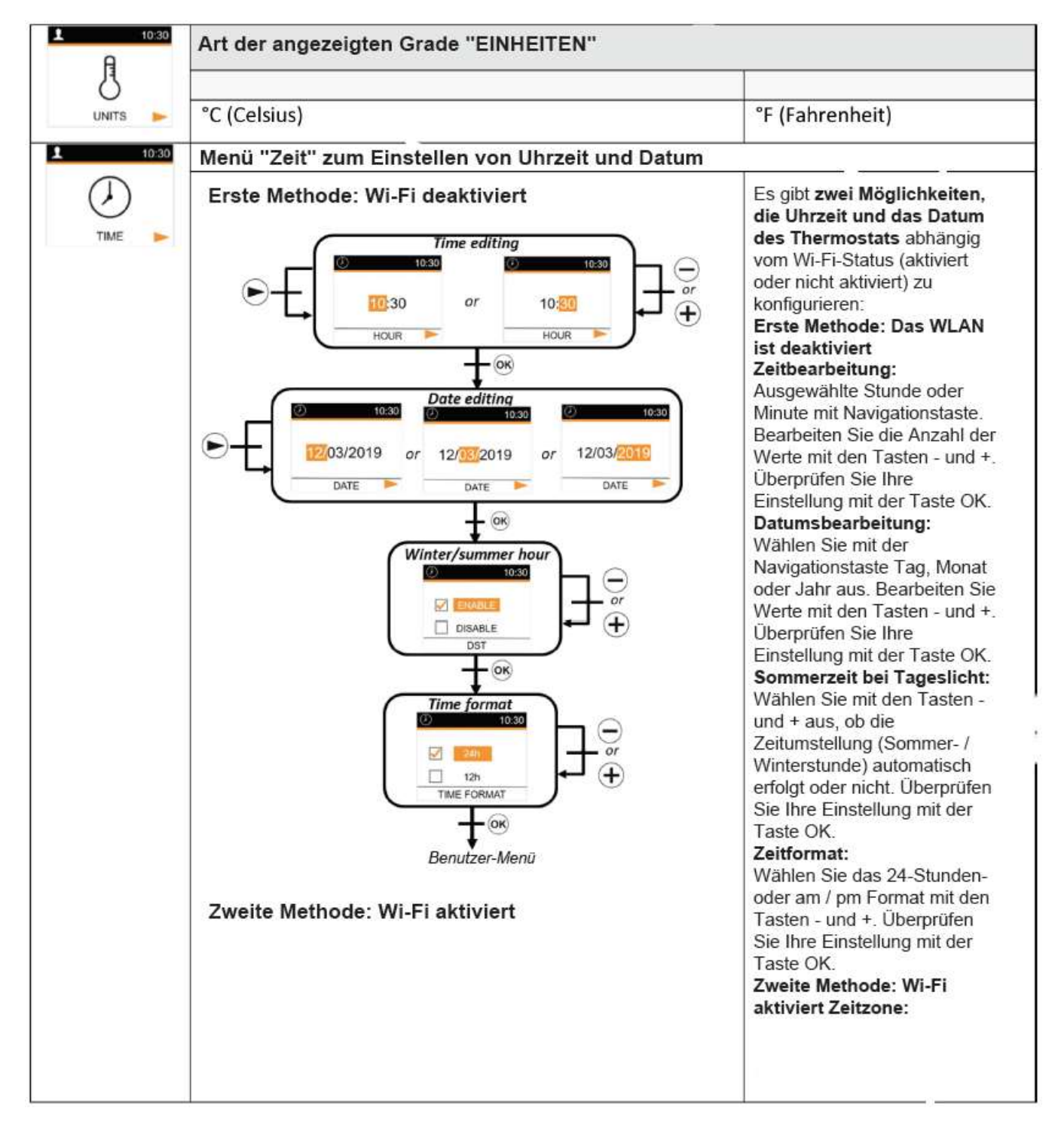

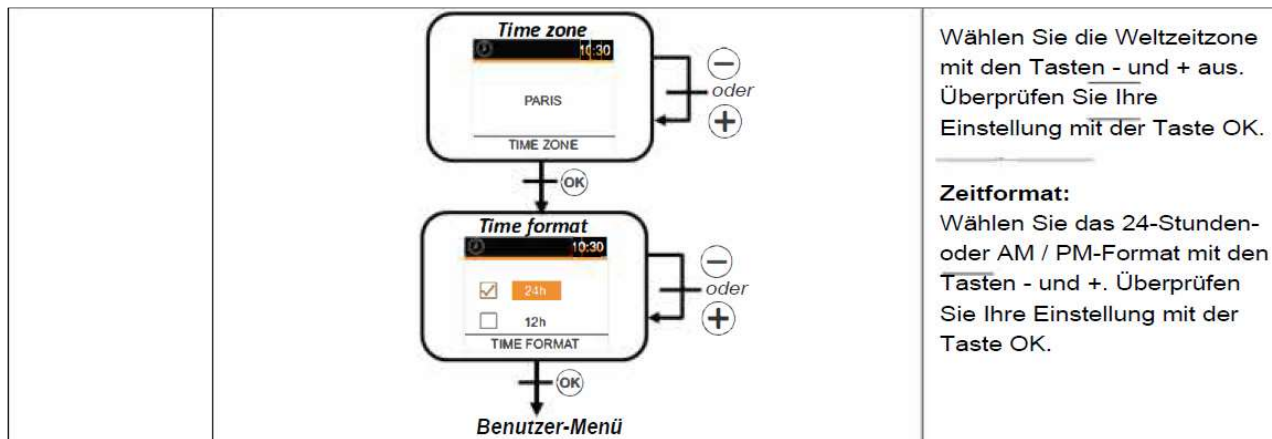

# b) Heizkörper Einstellungen

So greifen Sie auf diese Funktionen zu:

Gehen Sie zu EINSTELLUNGEN und drücken Sie OK

Gehen Sie zu OPTIONEN und drücken Sie OK

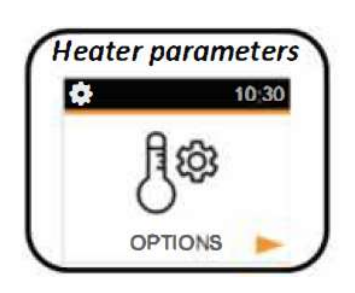

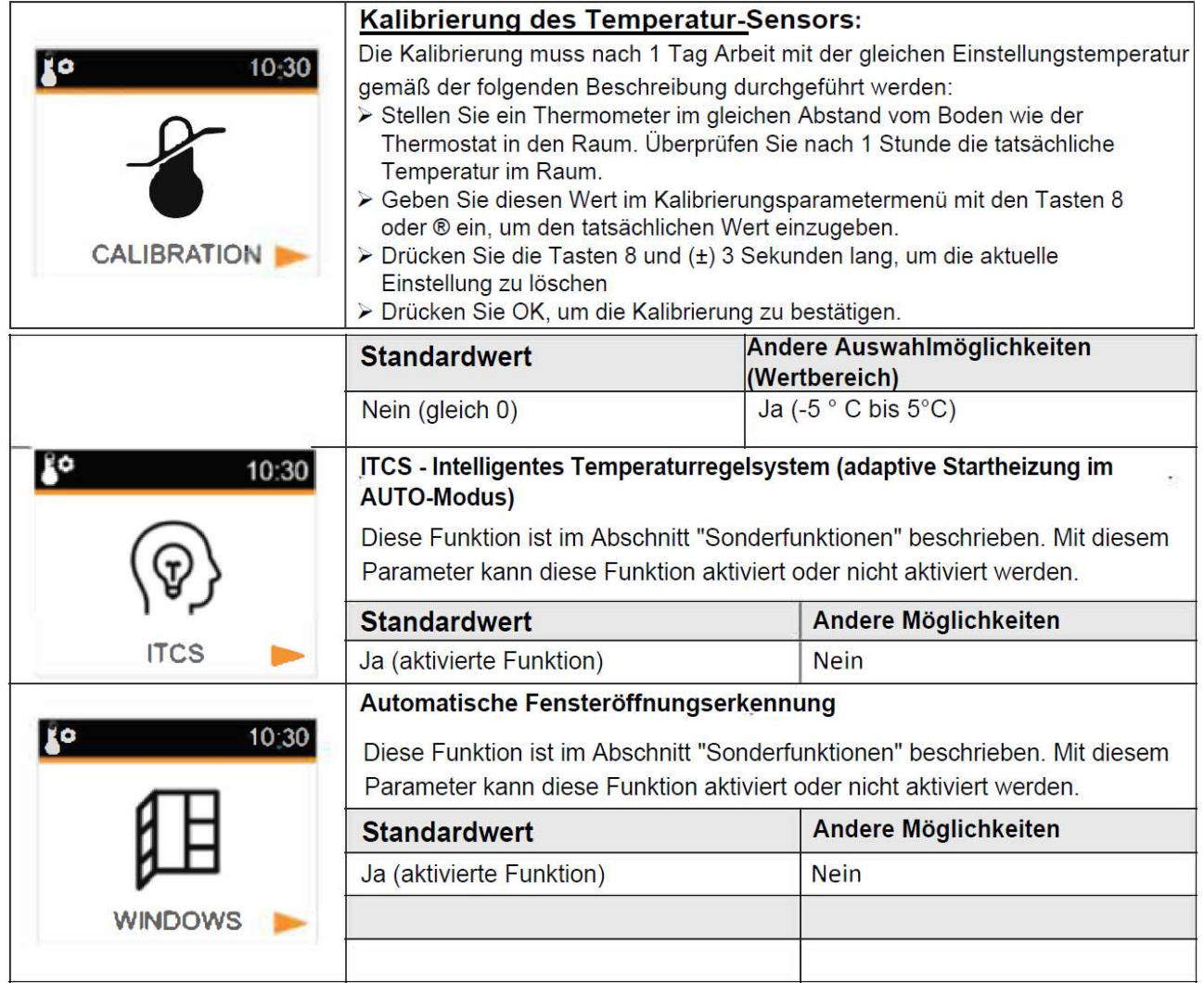

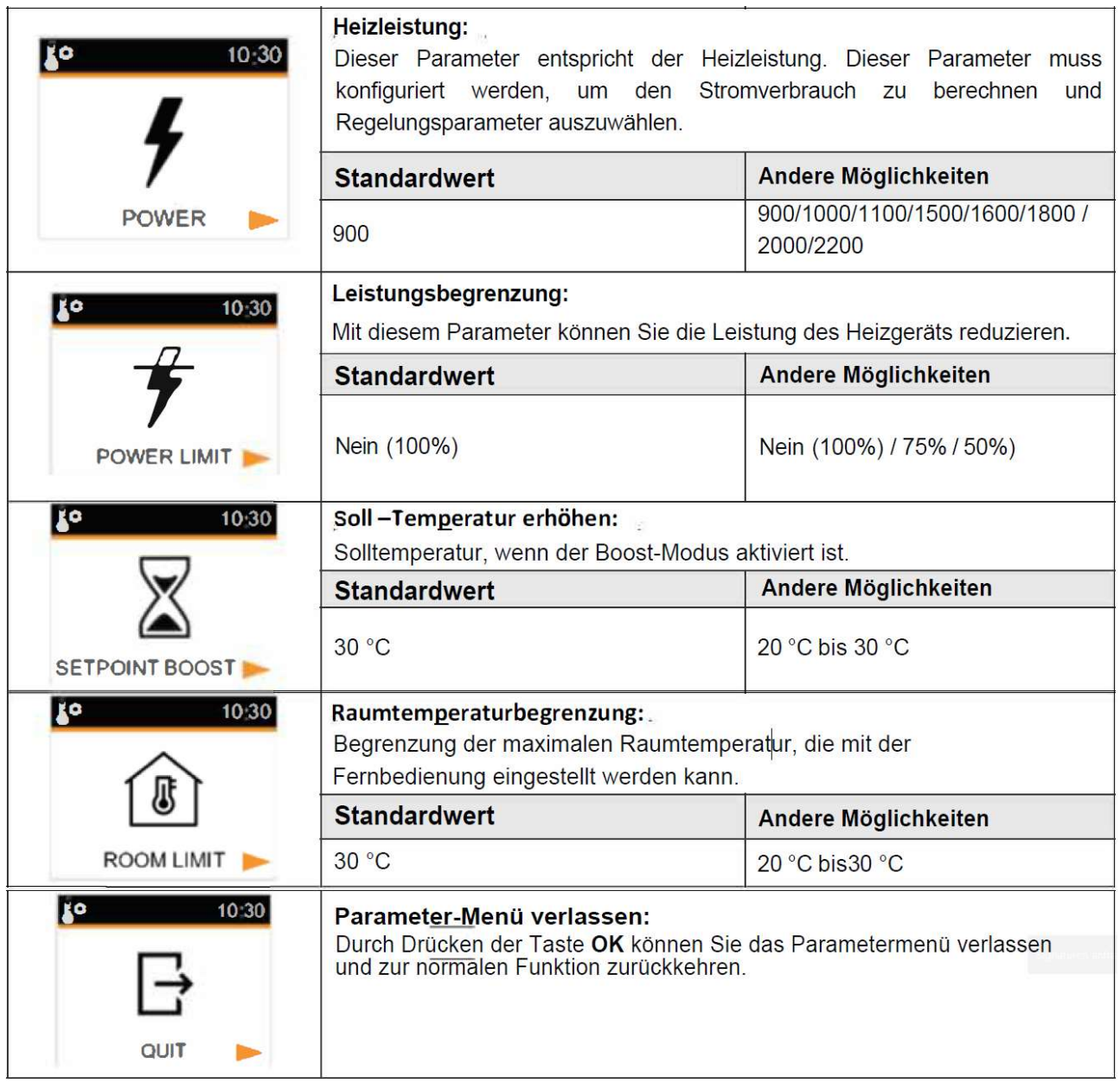

## c) Wi-Fi Einstellungen

So greifen Sie auf diese Funktionen zu:

Gehen Sie zu EINSTELLUNGEN und drücken Sie OK

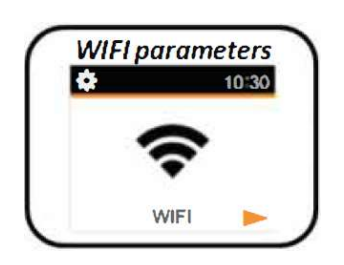

Gehen Sie zu WIFI und drücken Sie OK

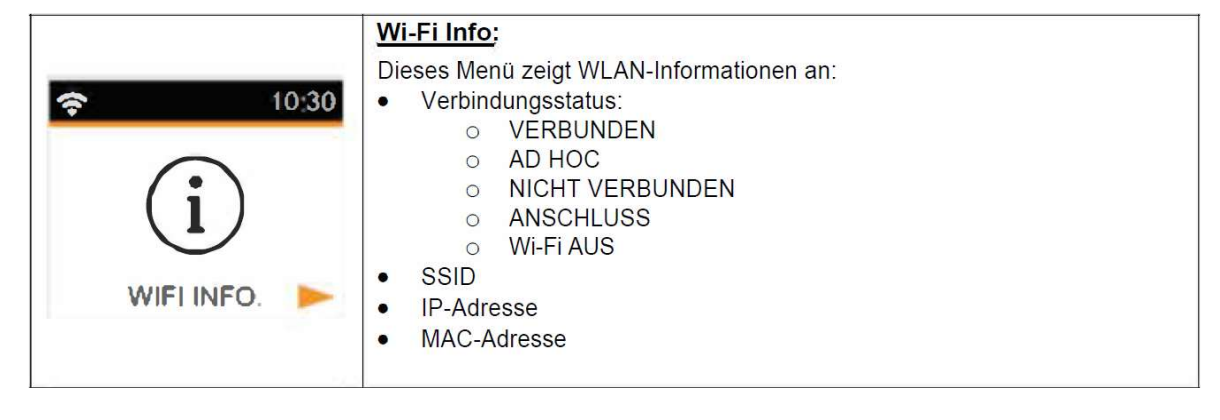

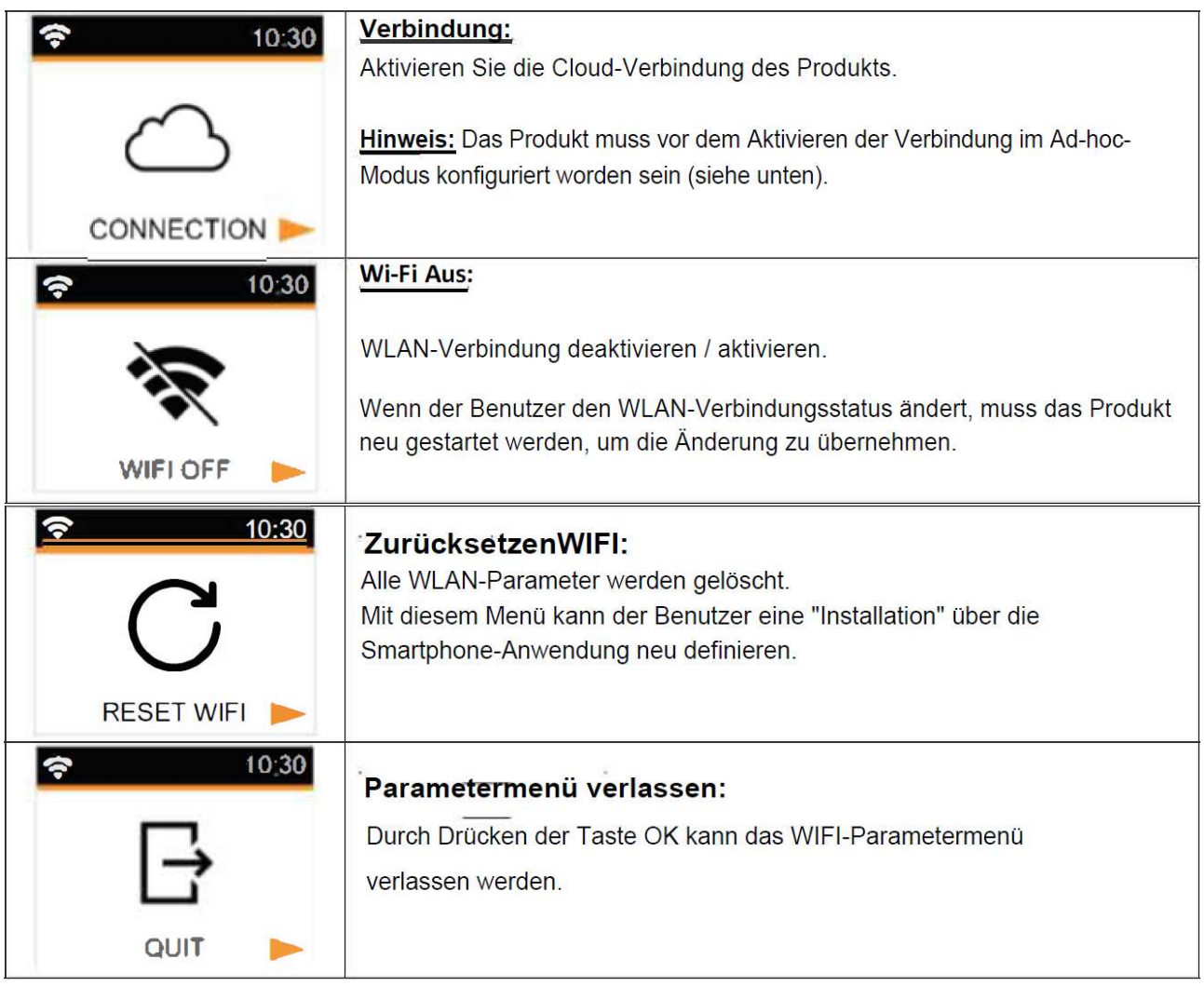

#### d) Werksreset

So greifen Sie auf diese Funktionen zu:

Gehen Sie zu EINSTELLUNGEN und drücken Sie OK

Gehen Sie zu FACTRORY und drücken Sie OK

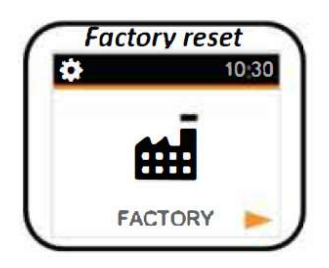

Alle Thermostateinstellungen werden auf die Werkseinstellungen zurückgesetzt. Drücken Sie dazu die Taste OK.

Das Thermostat wird mit der werkseitigen Standardeinstellung zurückgesetzt:

- Solltemperatur
- Boost 1 Stunde
- EINSTELLEN von Parametern
- Stellen Sie die Zeit zurück
- Energieverbrauch
- WLAN-Parameter

#### e) Verbraucher Menü

So greifen Sie auf diese Funktionen zu:

Gehen Sie zu EINSTELLUNGEN und drücken Sie OK

Gehen Sie zu VERBRAUCH und drücken Sie OK

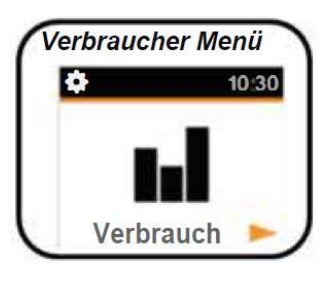

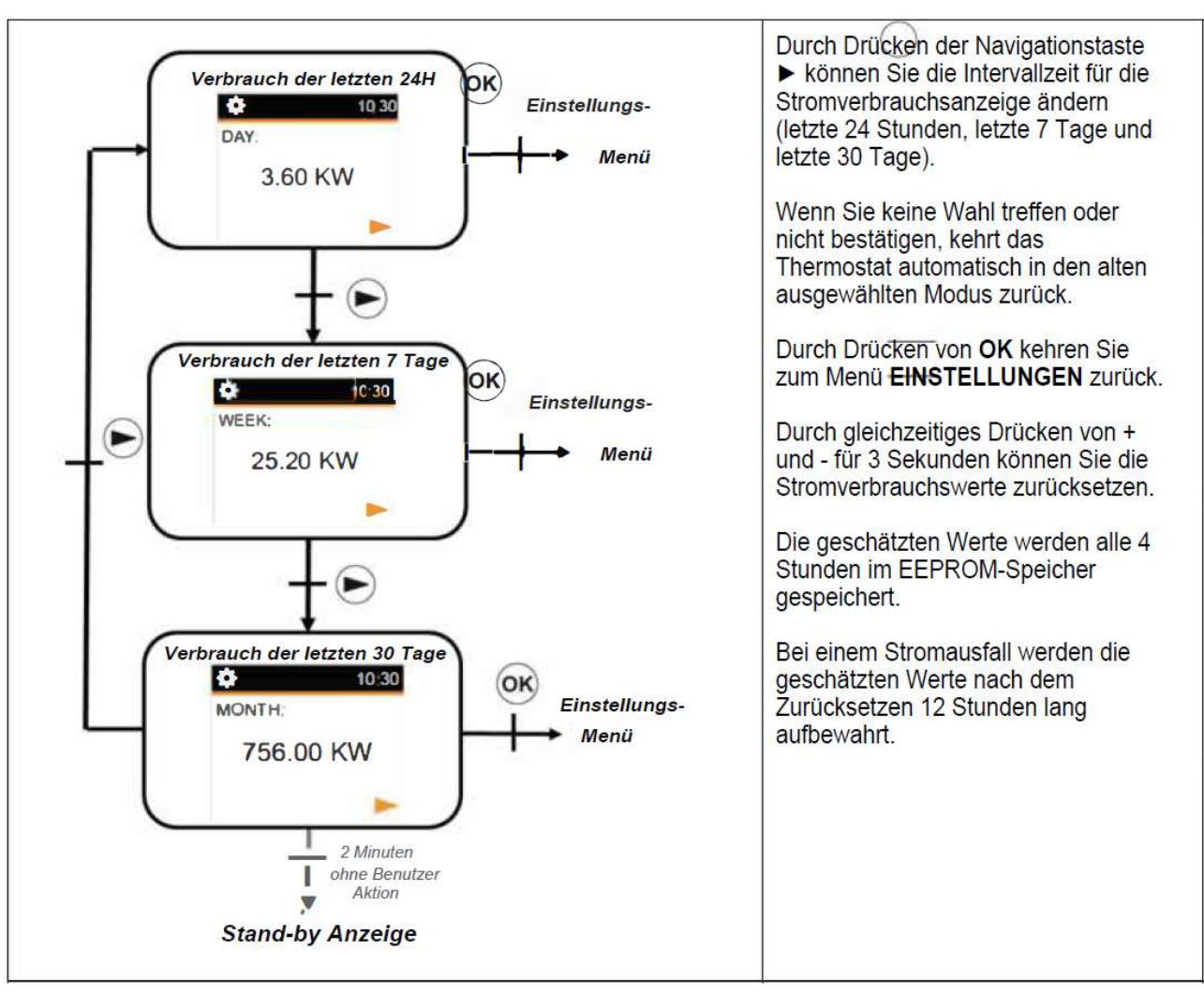

# 8. Sonderfunktionen

#### a) ITCS: Intelligentes Temperaturregelungssystem

Diese Funktion kann mit dem Parameter "ITCS-Parameter" im Menüparameter aktiviert werden (siehe Kapitel Parametermenü). Mit dieser Funktion können Sie die Installation im Voraus aktivieren (maximal 2 Stunden), wenn sich das Thermostat im Auto-Modus befindet. Diese Funktion stellt die gewünschte Temperatur im Wochenprogramm programmierten Stunden ein.

Gehen Sie zu EINSTELLUNGEN und drücken Sie OK Gehen Sie zu OPTIONEN und drücken Sie OK Gehen Sie zu ITCS und drücken Sie OK Zum AKTIVIEREN und drücken Sie OK

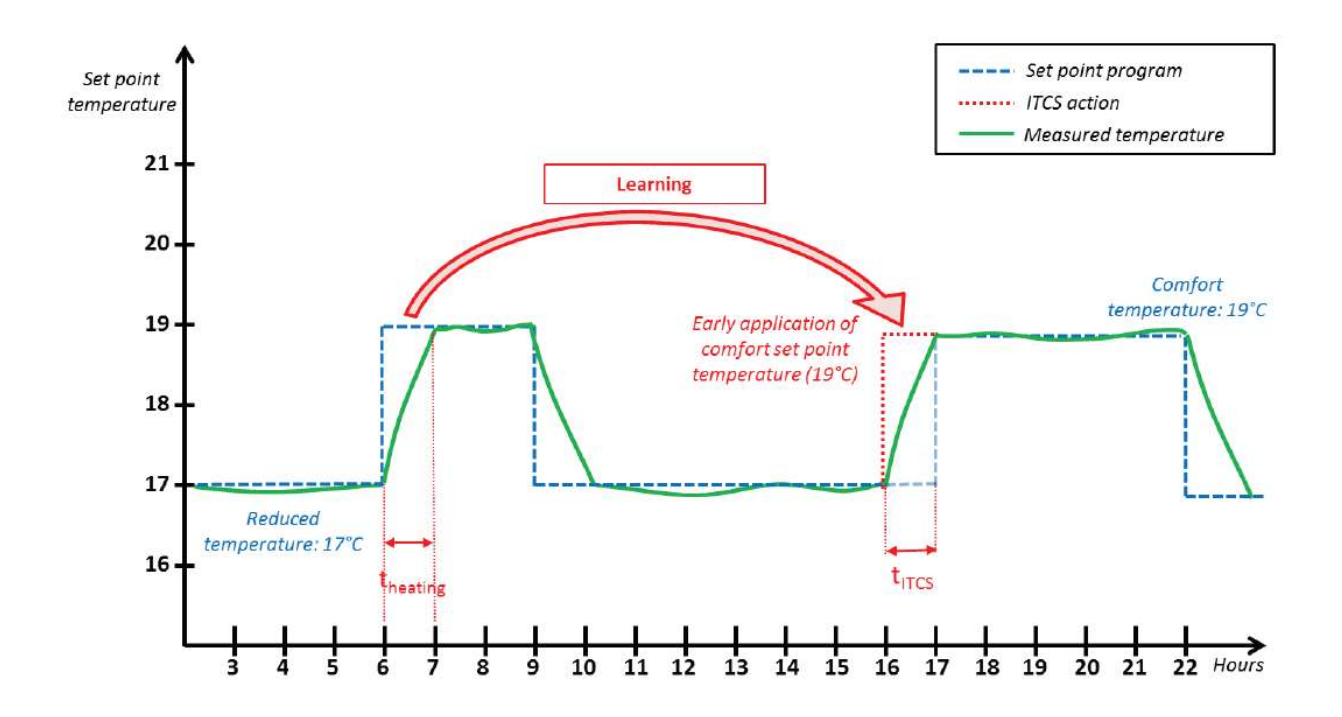

Für den Betrieb realisiert das ITCS automatisch mehrere Zeit- und Temperaturmessungen. Ziel ist es, eine Heizgeschwindigkeit des Systems abschätzen zu können. Mithilfe dieses Werts kann das System die Zeit zum Aktivieren der Heizung im Voraus berechnen. Beim erstmaligen Einschalten des Thermostats wird eine Standardzeit verwendet, um die eingestellte Temperatur zu erreichen. Dieser Wert wird bei jeder Programmänderung durch neue Messungen angepasst, um die Entwicklung der Temperatur auszugleichen. Dann kann das Thermostat ohne weitere Einstellungen programmiert werden, da dies dann automatisch erfolgt. Wenn ein adaptiver Start vom System

realisiert wird, wird ein ITCS-Logo  $\langle \hat{\mathbb{F}} \rangle$  auf dem Bildschirm angezeigt. Das Thermostat zeigt dann die Heizung angewendeten Temperaturwert an.

## b) "Offenes Fenster" Erkennung 胆

Diese Funktion kann mit dem "Fensterparameter" im Menüparameter aktiviert werden (siehe Kapitel "Parametermenü"). Die Funktion wird durch Messen und Aufzeichnen der Temperaturentwicklung innerhalb der letzten 20 Minuten ausgeführt:

So aktivieren Sie diese Funktion: Gehen Sie zu EINSTELLUNGEN und drücken Sie OK Gehen Sie zu OPTIONEN und drücken Sie OK Gehen Sie zu WINDOWS und drücken Sie OK Zum AKTIVIEREN und drücken Sie OK

Erster Schritt: "Offenes Fenster" Erkennung aktiviert: Die Fernbedienung wird in den Windows-Öffnungsstatus versetzt (und der Temperaturwert blinkt), wenn die Temperatur in den letzten 20 Minuten bei eingeschalteter Heizung um mehr als 1,5 ° C gesunken ist.

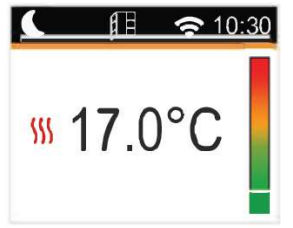

Zweiter Schritt: Wenn die Temperatur 20 Minuten lang über 0,3 ° C steigt, wird der Status der "Offenes Fenster" Erkennung gelöscht und die Fernbedienung kehrt automatisch zum aktuellen Modus zurück.

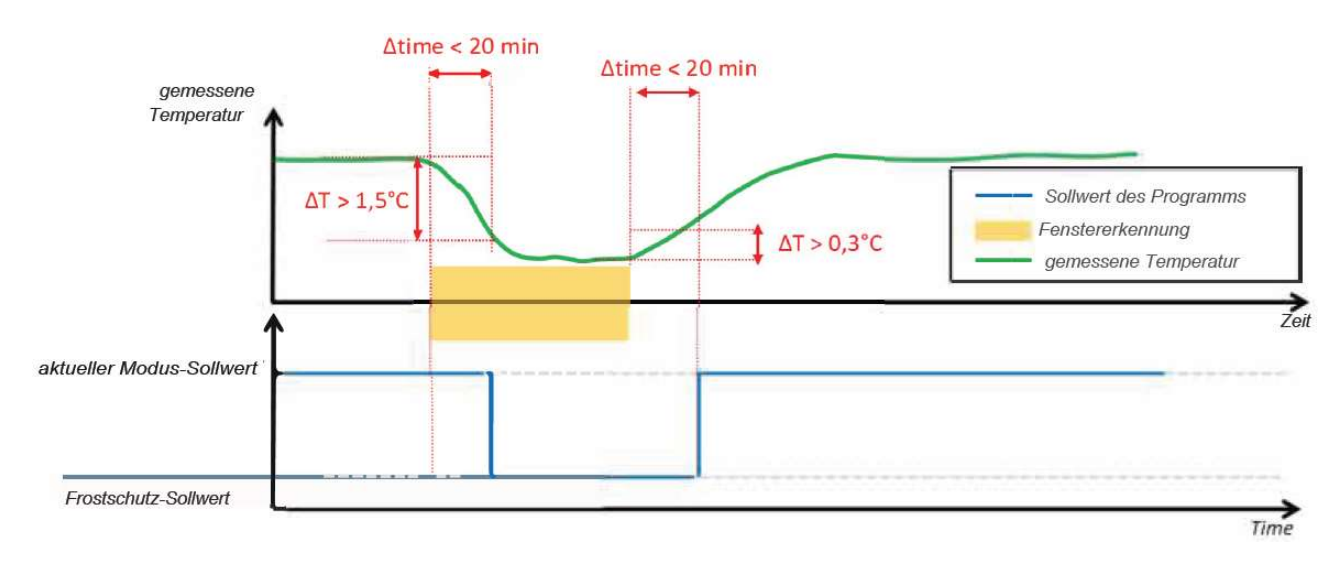

#### c) Tastensperre

Um diese Funktion zu aktivieren, drückt der Benutzer gleichzeitig 5 Sekunden lang die Tasten + und -. Alle Tasten außer die Ein / Aus-Taste sind gesperrt. Das Symbol der Tastensperre wird auf dem Bildschirm angezeigt:

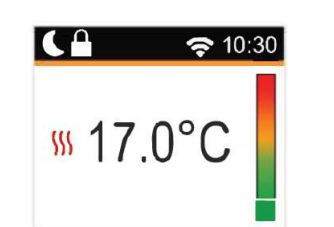

Wiederholen Sie den Vorgang, um die Tastatur zu entsperren.

HINWEIS: Bei einem Stromausfall wird die Konfiguration beibehalten.

# a) Pilotdrahtanzeige

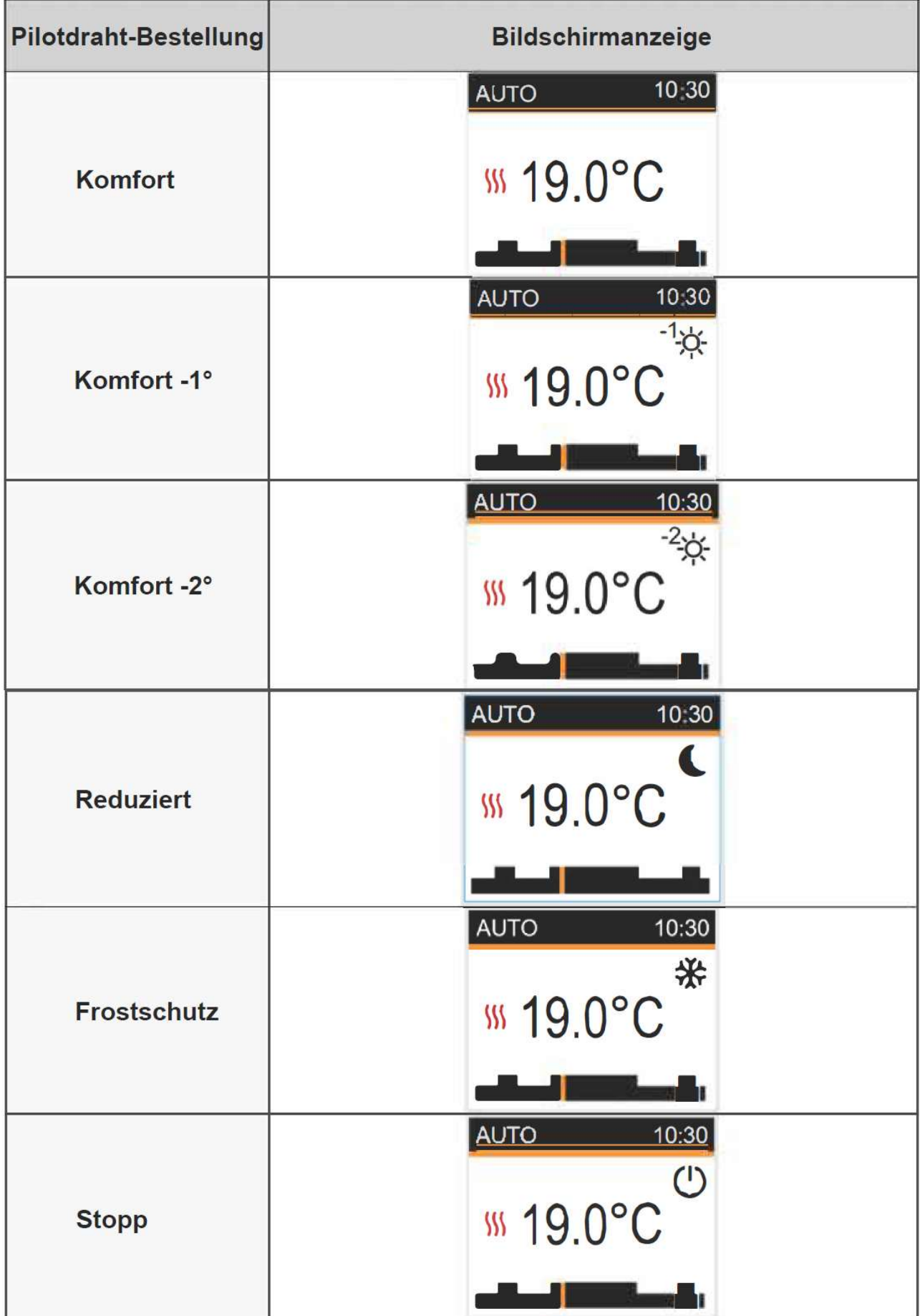

# b) Pilotdrahtanzeige

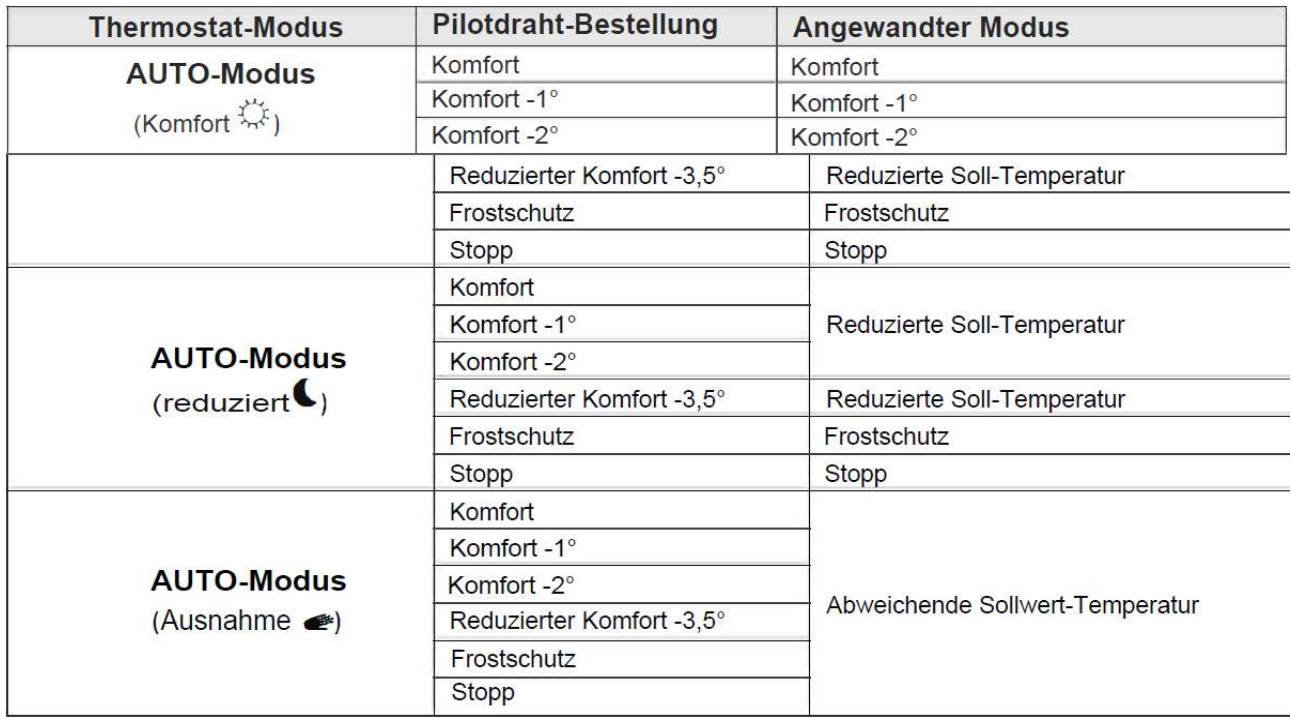

Wenn die "Offenes Fenster" Erkennung aktiviert ist, und diese Funktion ein geöffnetes Fenster erkennt, folgt das Thermostat den Regeln im Abschnitt "Erkennung geöffneter Fenster". Das Thermostat zeigt den auf die Heizung angewendeten Soll-Temperaturwert an. Es berücksichtigt die zuvor angegebene Prioritätenreihenfolge.

## 7. Messfehler

Wenn der Sensor außer Betrieb ist oder nicht angeschlossen ist, wird auf dem Thermostat-Bildschirm eine Fehlermeldung angezeigt.

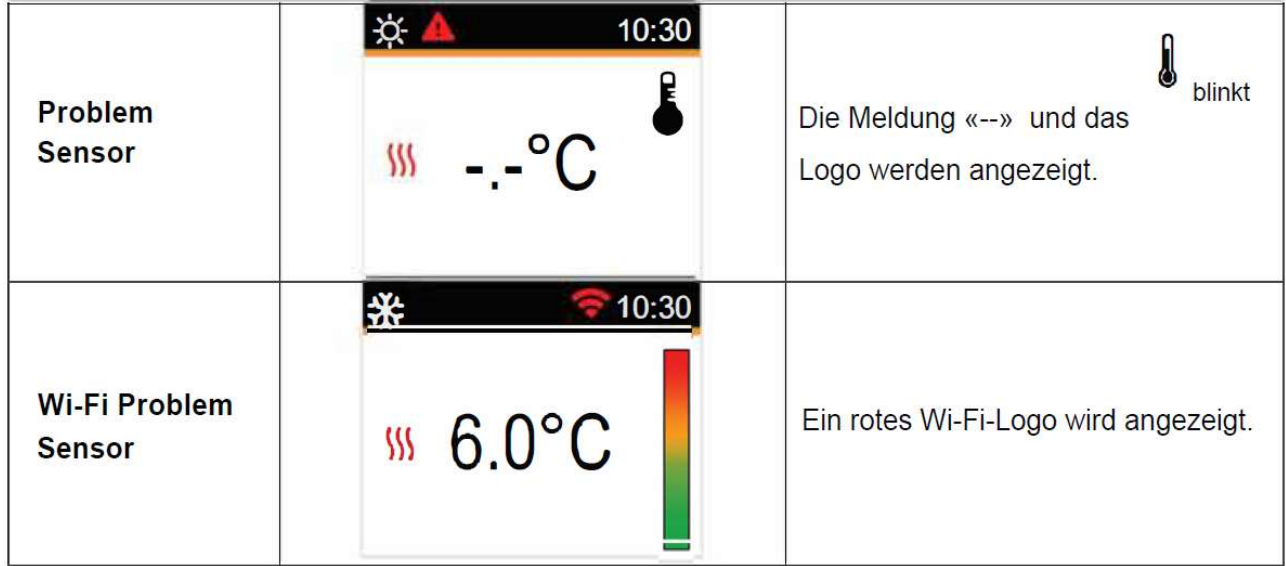

# Technische Eigenschaften

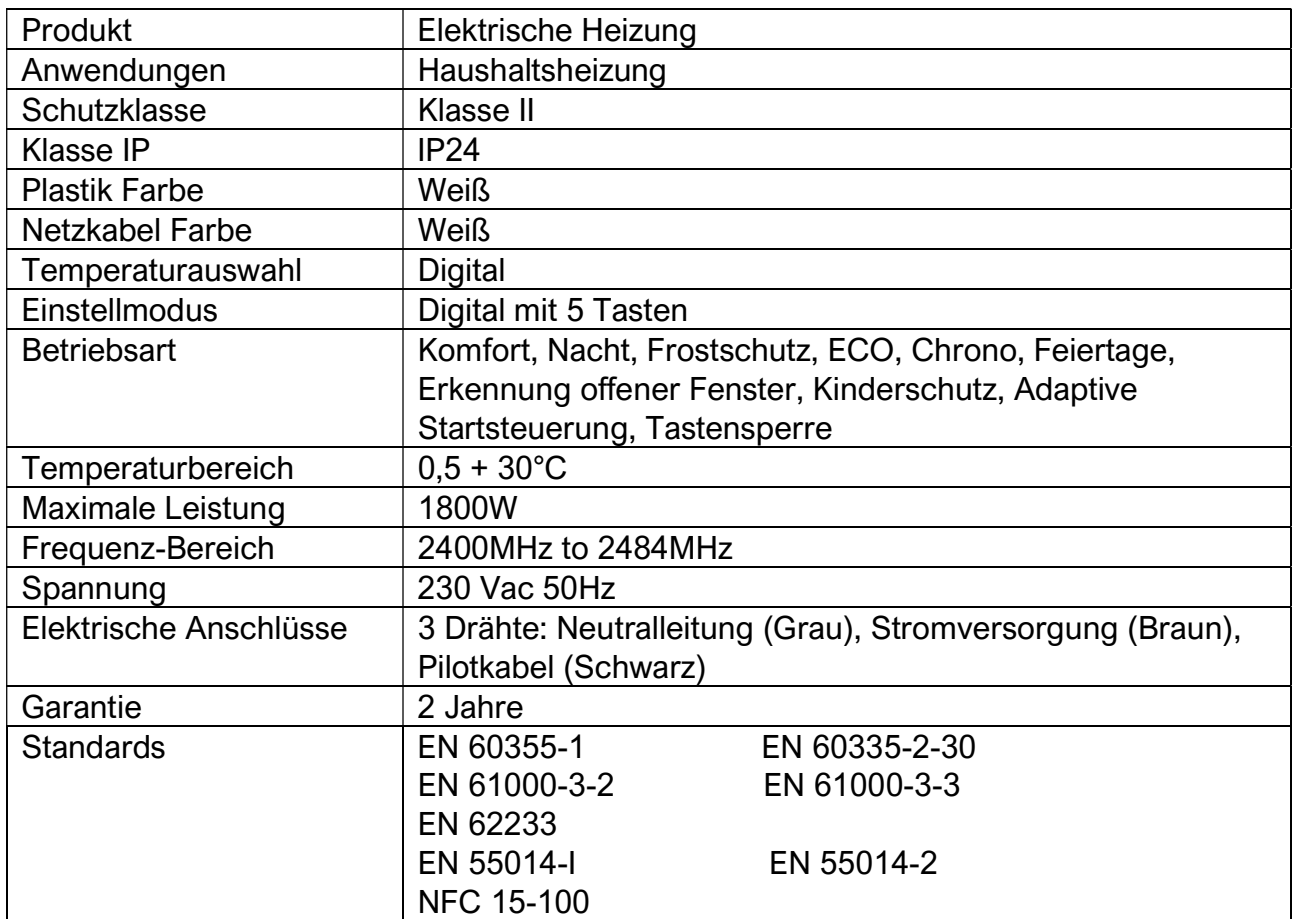

Das am Produkt angebrachte Symbol weist auf die Verpflichtung hin, das zu entsorgende Gerät gemäß der Richtlinie 2012/19/EU an eine spezielle Sammelstelle abzugeben. Im Falle eines Austauschs, kann das Gerät auch an den Händler zurückgegeben werden. Dieses Produkt fällt nicht in die Kategorie des normalen Hausmülls. Durch eine ordnungsgemäße Entsorgung können Sie die Umwelt schützen und die Nutzung natürlicher Ressourcen schonen.

Konformitätserklärung: Der Hersteller erklärt unter seiner ausschließlichen Verantwortung, dass das in diesem Handbuch behandelte Produkt die grundlegenden Anforderungen der Niederspannungsrichtlinien 2014/35/ UE, EMV 2014/30 /UE und RoHS 2011/65 / UE erfüllt.

# $\epsilon$